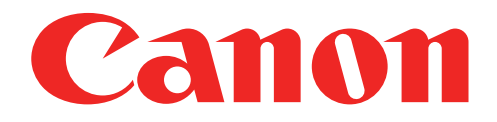

## Шағын фотопринтер Пайдаланушы нұсқаулығы

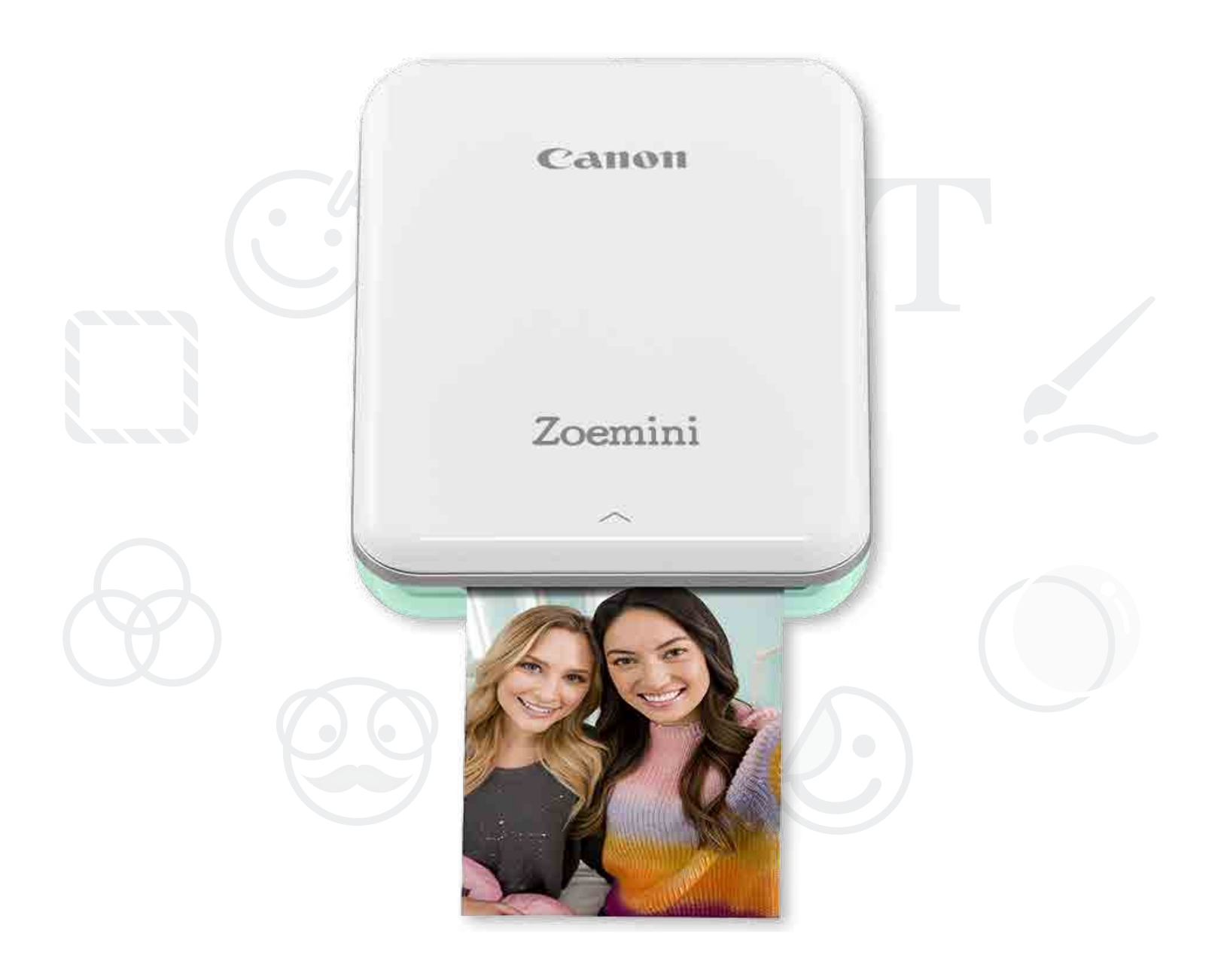

# Zoemini

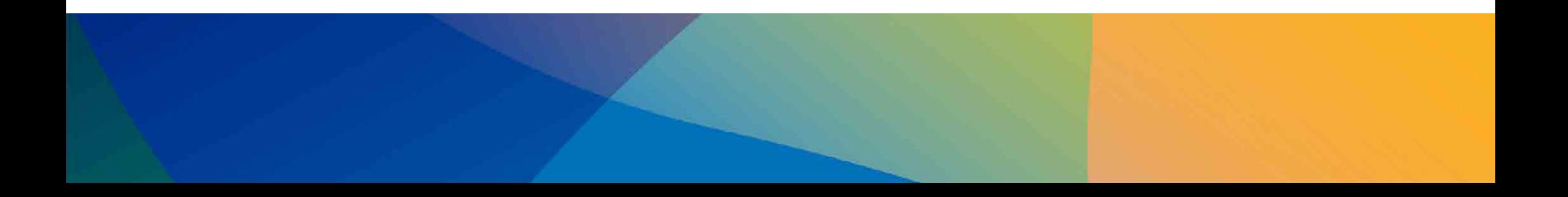

## ҚАУІПСІЗДІК АҚПАРАТЫ

## ПРИНТЕРГЕ ШОЛУ

ПРИНТЕРДІ ОРНАТУ

A) Принтерді зарядтау B) Қуатты қосу C) Қағазды жүктеу

## ҚОЛДАНБАНЫ ОРНАТУ

## ҚҰРЫЛҒЫ МЕН ПРИНТЕРДІ ЖҰПТАУ

## ПАЙДАЛАНУШЫ ИНТЕРФЕЙСІ

Басты экран / Негізгі мәзір Камера режимі Фотосурет галереясы Фотосуреттерді басып шығару Фотосуреттерді өңдеу Мозаиканы басып шығару мүмкіндігін пайдалану Коллажды басып шығару мүмкіндігін пайдалану Фотосуреттермен бөлісу Фотосуреттерді сақтау Mini Print қолданбасына жіберу

## ТЕХНИКАЛЫҚ ДЕРЕКТЕР

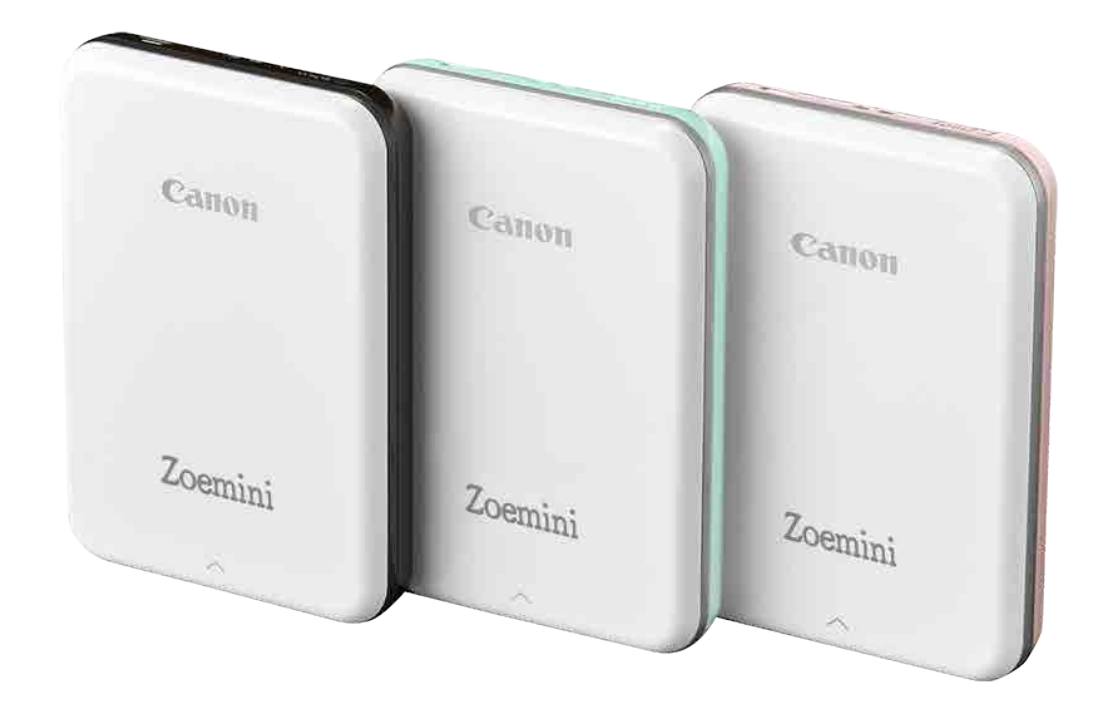

## МАЗМҰНЫ

2

## ҚАУІПСІЗДІК АҚПАРАТЫ

## ПАЙДАЛАНБАСТАН БҰРЫН ОҚЫҢЫЗ

Принтерді пайдаланбастан бұрын келесі нұсқаулар мен қауіпсіздік шараларын оқып шығыңыз.

Нормативтік және қосымша қауіпсіздік ақпаратын принтер орамының құрамына қосылған «Ереже және қауіпсіздік туралы ақпарат» парағынан қараңыз.

### ТАҢБАЛАР ТУРАЛЫ

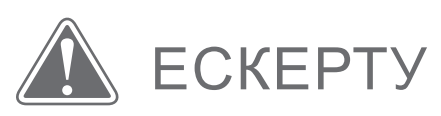

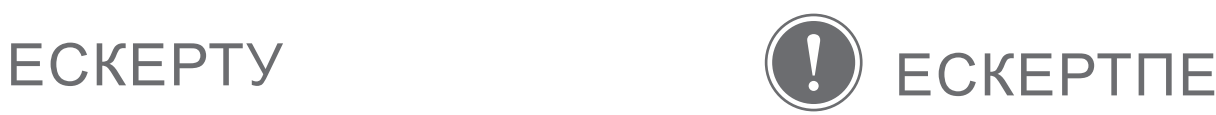

Еленбеген жағдайда құралды дұрыс пайдаланбаудан туындаған абайсызда жарақаттануды тудыруы мүмкін ақпаратты көрсетеді. Бұлар қауіпсіз жұмыс үшін ескерілуі тиіс.

Нұсқаулар немесе мазмұн маңызды және сәйкесінше орындалуы тиіс.

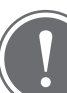

## ЕСКЕРТПЕ

- Өнімді тікелей күн сәулесінің астында пайдаланбаңыз немесе қалдырмаңыз. Сондай-ақ, температурасы кенеттен өзгеретін, ылғалдылығы жоғары, шаң және кір аймақтардан алыс ұстаңыз.
- Қолайсыз ауа райында пайдалану кезінде принтер басып шығармауы мүмкін. Қайтадан басып шығармастан бұрын принтер температурасының 15º - 32ºC ұсынылған жұмыс температурасына реттелуін күтіңіз.
- Зарядтау кезінде принтерді 15º 32ºC ұсынылған температурадағы ортада зарядтаңыз.

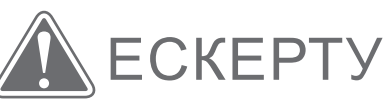

- Ылғалдылығы төмен аймақтарда принтер статикалық электрлік разрядты құруы мүмкін. Принтерді ұстамастан бұрын сақтық шараларын орындаңыз.
- Принтерді сұйықтықтардан немесе сұйықтық контейнерлерінен алыс ұстаңыз.
- Желдету саңылауларын оларды бітейтін барлық заттардан таза ұстаңыз.
- Принтерді ешқандай жағдайда бөлшектемеңіз. Өнім дұрыс жұмыс істемей тұрса, осы өнімді сатып алған дилеріңізге немесе www.canon-europe.com/Support сайтында Canon компаниясының Қызмет көрсету және қолдау орталығына хабарласыңыз.
- Өнімді бұрыс жолмен кәдеге жаратпаңыз, себебі бұл адамға жарақат немесе зиян тудыруы мүмкін. Өнімді жергілікті ережелерге сай кәдеге жаратыңыз.
- Медициналық Электрлік Құралдардың жанында ұстамаңыз. Өнім әлсіз магнетизм шығарады. Кардиостимулятор сияқты имплантталған электрондық құрылғыларға жақын тұрмаңыз. Принтер осындай құрылғыға жақын болған жағдайда дәрігерге қаралыңыз.
- Батареяны бөлшектеу ағуға, жарылуға, зақымдануға немесе адамның жарақаттануына әкелуі мүмкін.
- Батарея немесе өнім іскен жағдайда принтерді пайдаланбаңыз.
- Батареяны ешқашан жоғары температураға, тікелей ыстыққа қалдыруға немесе жағу арқылы кәдеге жаратуға болмайды.

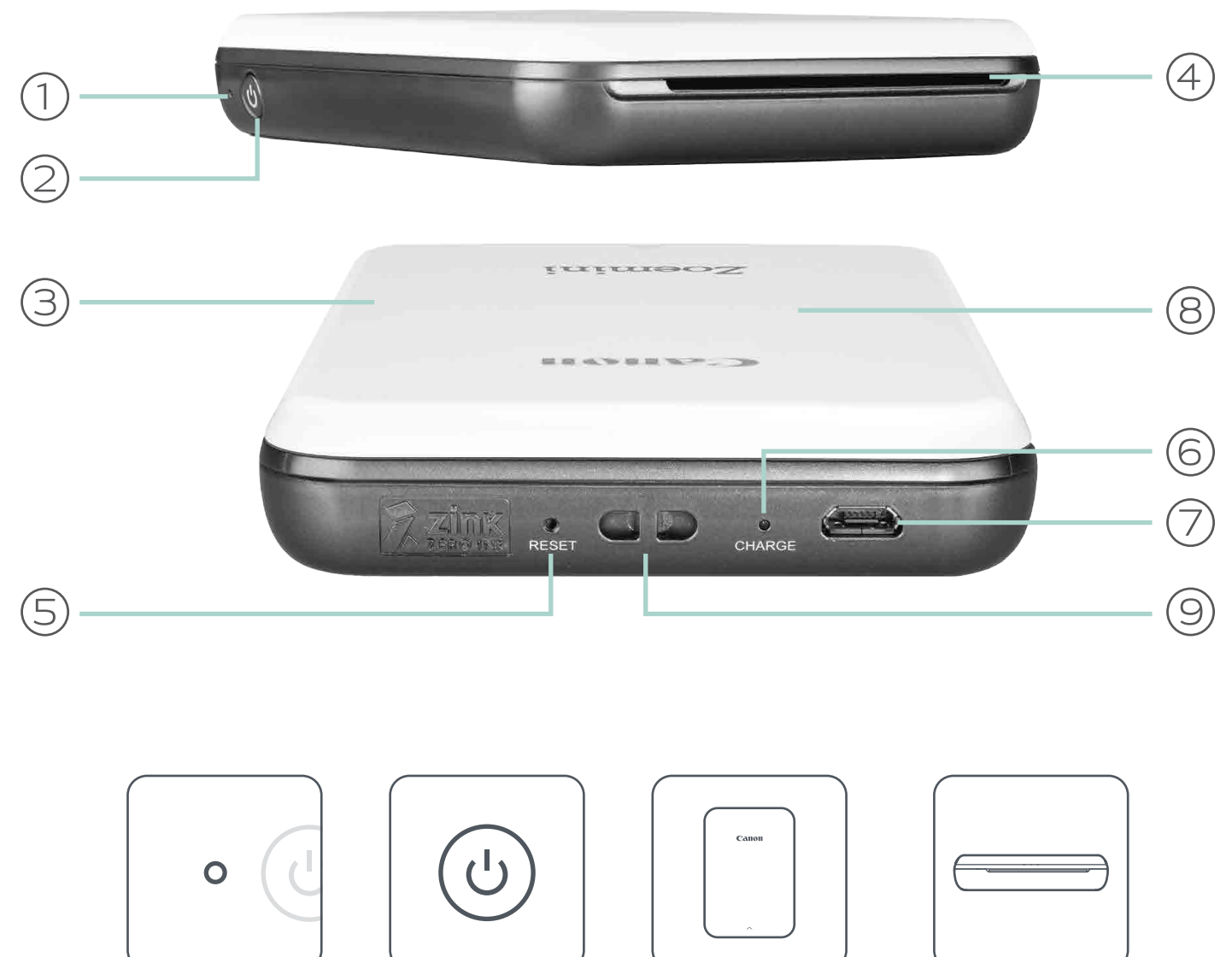

## ПРИНТЕРГЕ ШОЛУ

## БЕРІЛГЕН ЗАТТАР

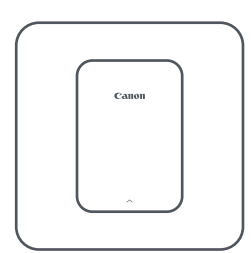

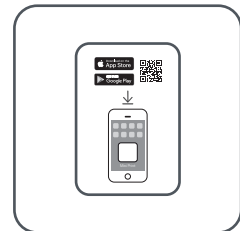

Шағын фотопринтер Қысқаша іске кірісу

нұсқаулығы

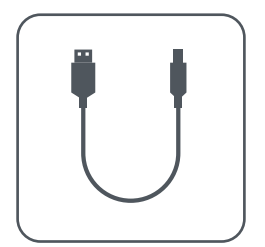

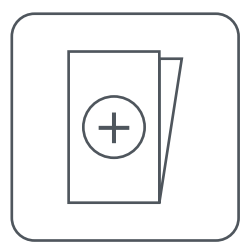

USB кабелі Ереже және қауіпсіздік туралы ақпарат парағы

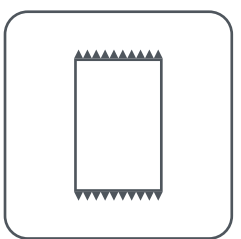

CANON ZINK™ фотосурет қағазы (10 парақ)

### ӨНІМНІҢ МҮМКІНДІКТЕРІ

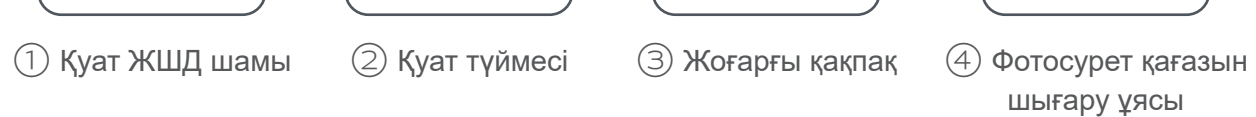

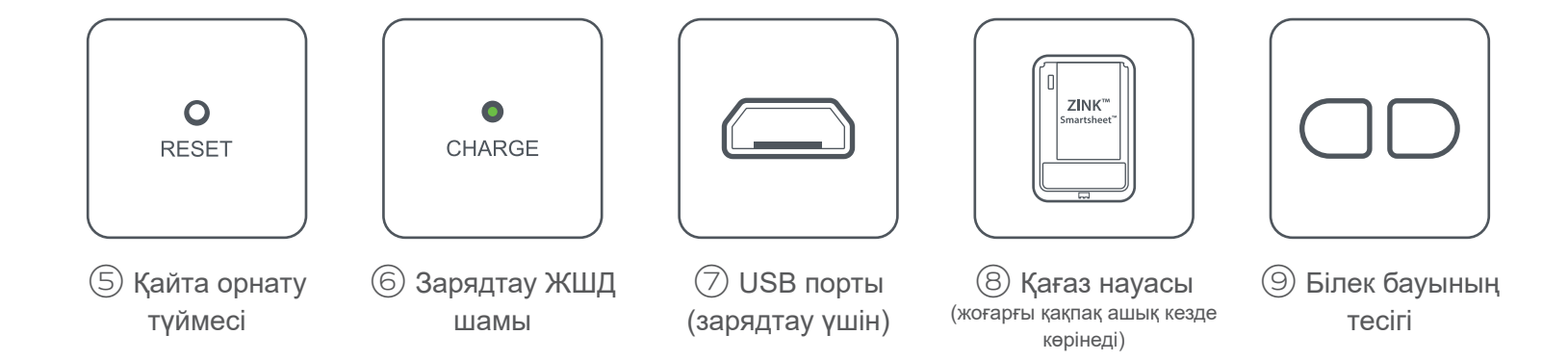

#### ҚУАТ ЖӘНЕ ЗАРЯДТАУ - ЖШД индикаторының шамдары

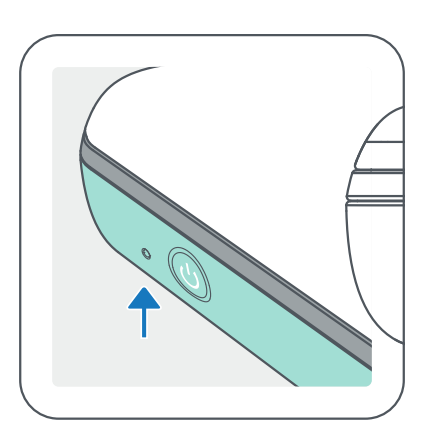

## ҚУАТ ЗАРЯДТАУ

- Ақ Принтер қосулы Кызыл Зарядталуда
	- Жасыл Зарядтау аяқталды

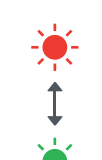

- $\bigcirc$
- $-\overleftrightarrow{O}$ Ақ түсте жыпылықтау – Басып шығаруда / Өңдеуде / Салқындатылуда
- Қызыл түсте жыпылықтау  $\ddot{\bullet}$ Қағаз жоқ / Қақпақ ашық / Қағаз кептелісі / Төмен батарея / жад толы / басқа қателер
	- Қызыл Микробағдарлама жаңартылуда

Қызыл және жасыл түсте кезекпен жыпылықтау - Зарядтау қатесі

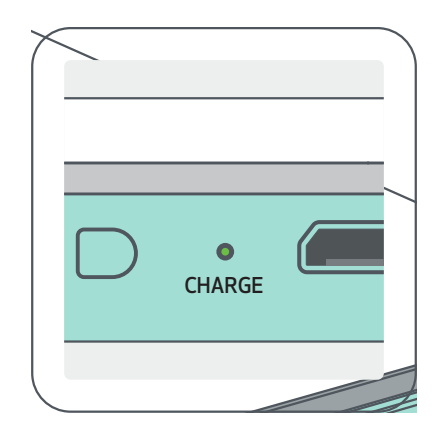

## ЕСКЕРТПЕ

CANON ШАҒЫН ПРИНТЕРІНЕ ТЕХНИКАЛЫҚ ҚЫЗМЕТ КӨРСЕТУ

- Өнімді тазалау үшін жұмсақ, құрғақ шүберекті пайдаланыңыз. Дымқыл шүберекпен немесе бояу сұйылтқыш сияқты ұшқыш сұйықтықтармен тазаламаңыз.
- Принтердің ішіне шаң мен басқа бөлшектердің кіруіне жол бермеу үшін жоғарғы қақпақты жабық ұстаңыз.
- Принтеріңізді 15º 32º C ұсынылған температурадағы және 40-55% салыстырмалы ылғалдылықты орталарда пайдаланыңыз және сақтаңыз.
- Принтердің микробағдарламасын жаңартып отырыңыз. Микробағдарламаның жаңартылуы керектігін тексеру үшін Canon Mini Print қолданбасын ашыңыз, одан кейін Негізгі мәзір > Принтер параметрлері > Қосылған принтерді таңдау > тармағына өтіңіз, одан кейін «Микробағдарламаны жаңарту» түймесін түртіңіз.
	- -- Тексерместен бұрын мобильді құрылғыңызда Интернет қосылымының бар екенін тексеріңіз. Микробағдарламаны жаңартуыңыз керек болса, принтеріңіз 50% немесе одан жоғары дәрежеге дейін зарядталуы немесе қуат көзіне қосылуы тиіс.
- Canon Mini Print қолданбасының ең соңғы нұсқасын пайдаланып отырғаныңызды тексеріңіз. Қолданбалар автоматты түрде жаңартылмаса, жаңарту қажет не қажет еместігін тексеру үшін қолданба дүкеніне өтіңіз.

## ПРИНТЕРДІ ОРНАТУ

## A) ПРИНТЕРДІ ЗАРЯДТАУ

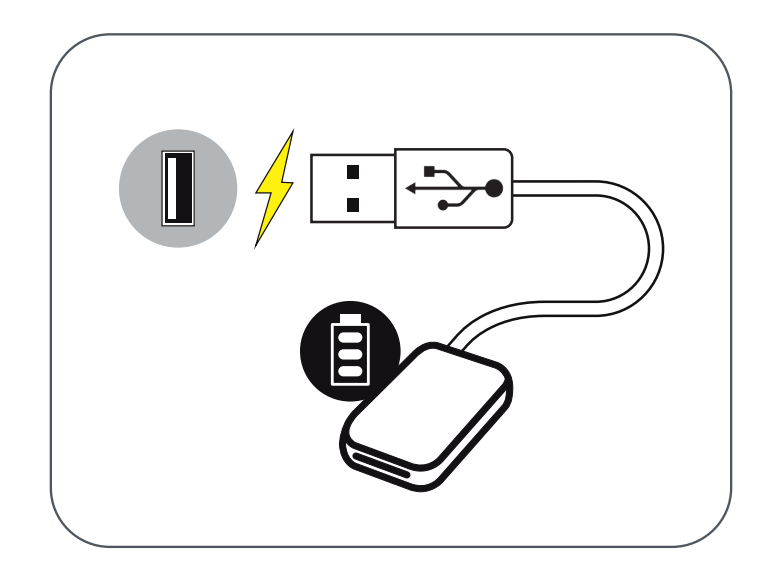

Принтер кірістірілген батареяны пайдаланады. Принтерді пайдаланбастан бұрын батареяны берілген, USB кабелін пайдаланып толық зарядтаңыз.

 $\left( 1\right)$  Берілген USB кабелінің кішірек ұшын Принтерге, ал екінші ұшын зарядтайтын USB адаптеріне кіргізіңіз.

 $\left( 2\right)$  Зарядтың ЖШД шамы зарядталып жатқанын білдіру үшін қызыл түске айналады.

③ Толық зарядталған кезде зарядтың ЖШД шамы жасыл түске айналады.

-- Жұмыс уақыты батарея күйіне, жұмыс күйіне және орта жағдайларына байланысты басқаша болуы мүмкін.

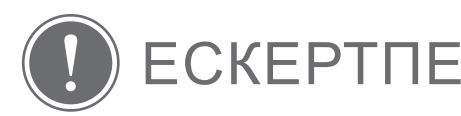

Батарея күйі белгішесі (Қолданбада көрсетілген)

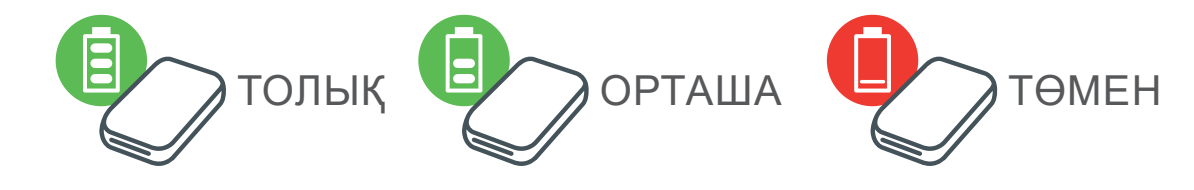

USB кабелі туралы

#### ЗАРЯДТАУ КЕЗІНДЕ USB КАБЕЛІН АБАЙЛАП ҰСТАҢЫЗ

- Кабельдің үстіне ешқандай заттар қоймаңыз.
- USB кабелін ыстыққа жақын қоймаңыз.
- Кабельді қыруға, зақымдауға, бүктеуге немесе қатты тартуға болмайды.
- Кабельді ылғал қолдармен қосуға немесе ажыратуға болмайды.
- Тым жоғары/тым төмен температурадан немесе ылғал жағдайдан аулақ болыңыз.
- Зарядтағаннан кейін USB кабелін қуат көзінен суырыңыз.
- Берілген USB кабелін зарядтау үшін пайдаланыңыз.

## B) ҚУАТТЫ ҚОСУ

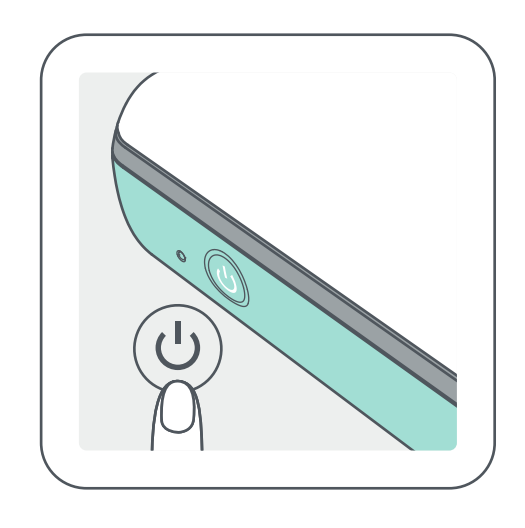

 $(\overline{1})$  Қуат түймесін (  $\overline{\mathsf{U}}$  ) ЖШД индикаторы жанғанша басып тұрыңыз.

-- Принтер қуат алып жатқанда ЖШД индикаторы жыпылықтайды.

② ЖШД индикаторы тұрақты ақ түске айналғанда, принтер басып шығаруға дайын болады.

- $\left(1\right)$  Жоғарғы қақпақты көрсеткінің бағытында алға қарай сырғыту арқылы оны шығарып алыңыз.
	- ② Фотосурет қағазының бір қалтасын ашыңыз (10 парақ + көк SMART SHEET™).

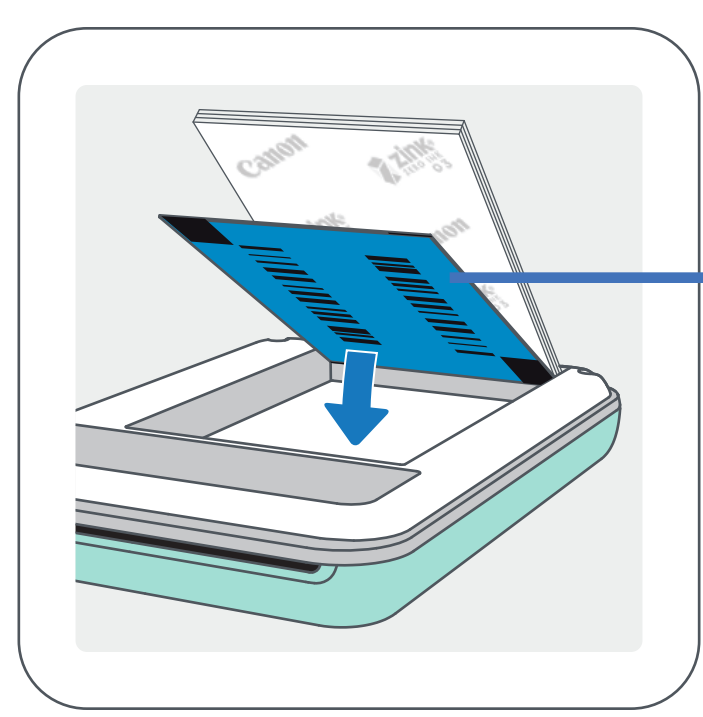

## C) ҚАҒАЗДЫ ЖҮКТЕУ

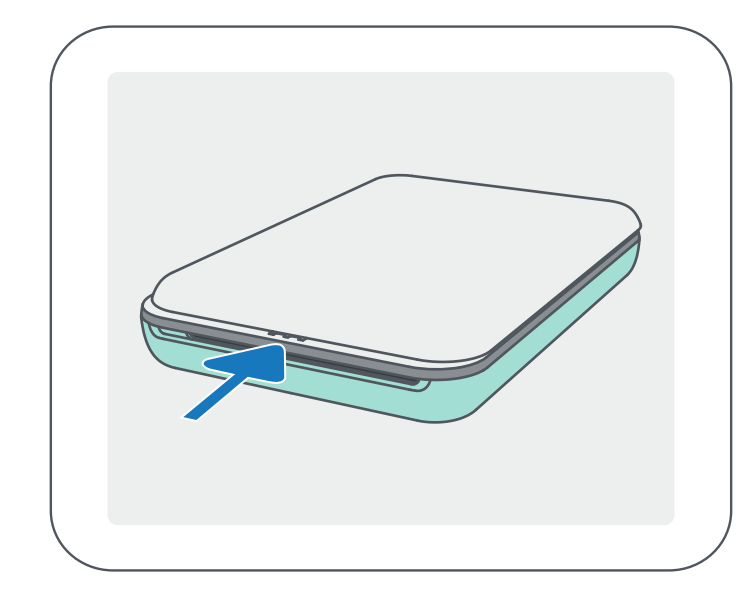

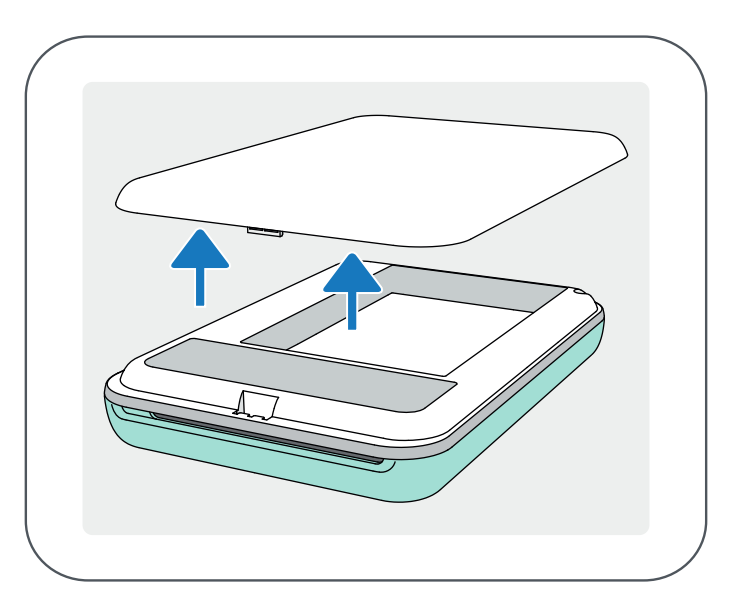

- $\left( 4\right)$  Жоғарғы қақпақты принтерге қойыңыз. Ол дұрыс жабылған кезде
- тұрғанын тексере отырып жинаңыз.
- $(3)$  Барлық 10 фотосурет қағазының парағы мен бір SMART SHEET™ парағын фотосурет қағазының бөліміне салыңыз. -- Фотосурет қағазын көк SMART SHEET<sup>™</sup> парағының үстіне көк штрих-код пен фотосурет қағазының логотиптерінің төмен қарап

Үстінде фотосурет қағаздары бар төмендегі көк SMART SHEET™ парағы. Барлық логотиптер төмен қарап тұрады.

#### сырт етіп орнына түсуі керек. -- Көк SMART SHEET™ парағы бірінші баспадан бұрын принтер арқылы автоматты түрде жіберіледі.

7

ЕСКЕРТПЕ

## ҚАҒАЗДЫ ПАЙДАЛАНУ КЕЗІНДЕ

- Тек 10 ZINK™ фотосурет қағазының парақтары мен 1 SMART SHEET™ парағын салыңыз. Одан көп салмаңыз, себебі ол қағаз кептелістерін немесе басып шығару қателерін тудыруы мүмкін.
- Оңтайлы басып шығару нәтижелері үшін Canon Zoemini принтерлеріне арналған ZINK™ фотосурет қағазын пайдаланыңыз.

--Қосымша фотосурет қағазын Canon Mini Print App қолданбасының ішінде негізгі мәзірден «Қағаз сатып алу» параметрін түрту арқылы сатып алуыңызға болады.

- Қағаз кептелісі болса, қағаз кептелісін автоматты түрде тазалау үшін жай ғана принтерді ӨШІРІҢІЗ және ҚОСЫҢЫЗ. Қағазды сыртқа тартуға тырыспаңыз.
- Принтер басып шығарып жатқан кезде фотосурет қағазын тартпаңыз немесе кермеңіз.
- Зақымды немесе бүктелуді болдырмау үшін фотосурет қағазын абайлап ұстаңыз.
- Қағазды жүктеу кезінде қағазды таза ұстаңыз. Қағаз кір немесе зақымдалған болса, ол қағаз кептелісін немесе баспа қатесін тудыруы мүмкін.
- Қағаздың жаңа қалтасын принтеріңізге салуға дайын болмайынша оны ашпаңыз.
- Фотосурет қағазын тікелей күн сәулесіне немесе ылғалға қалдырмаңыз.
- Фотосурет қағазын, температурасы немесе ылғалдылығы қалтада көрсетілген ұсынылған жағдайлардан тыс аймақтарда қалдырмаңыз. Ол басып шығарылған фотосуреттің сапасын төмендетуі мүмкін.

## SMART SHEET™ ТУРАЛЫ

- Фотосурет қағазының әрқайсысында фотосурет қағазының 10 парағы мен 1 көк SMART SHEET™ бар.
- Оңтайлы басып шығару сапасы үшін SMART SHEET™ парағы мен фотосурет қағазын бір қалтадан салыңыз. Әрбір SMART SHEET™ парағы ол келген қағаз қалтасы үшін арнайы реттелген.
- SMART SHEET™ парағы бірінші баспадан бұрын принтерді тазалау және басып шығару сапасын нақты қағаз қалтасына (10 парақ) оңтайлау үшін принтер арқылы автоматты түрде жіберіледі.
- **SMART SHEET™ парағын сақтаңыз және оны тек қалтадағы фотосурет** қағазының барлық 10 парағын басып шығарғаннан кейін тастаңыз. Басып

шығару сапасы ойдағыдай болмаса, қағаз әлі де сол қалтадан болған жағдайда SMART SHEET™ парағын қайтадан пайдалануыңызға болады. Жай ғана SMART SHEET™ парағын штрих-кодын төмен қаратып, фотосурет қағазының астына сырғытыңыз.

• Басқа қалтадан SMART SHEET™ парағын пайдалану басып шығару сапасын төмендетуі мүмкін.

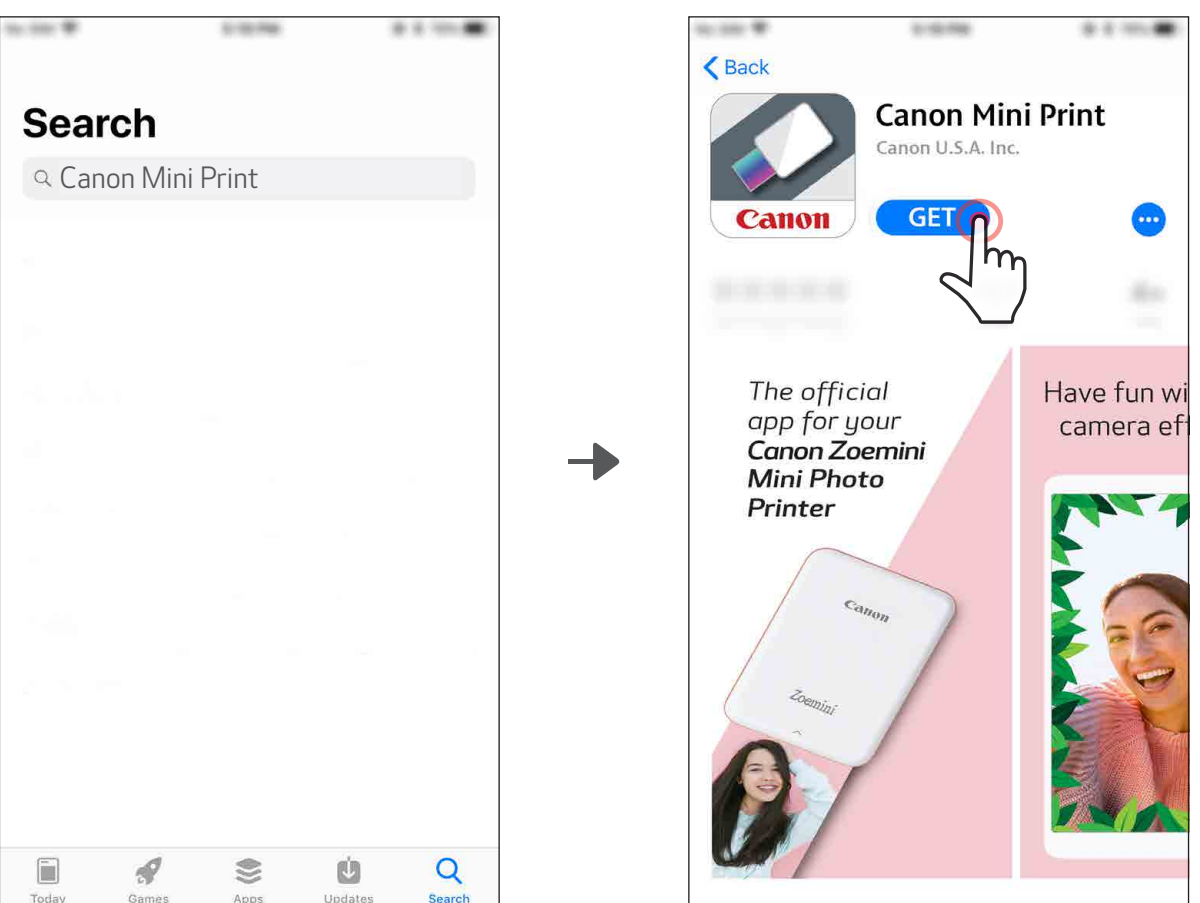

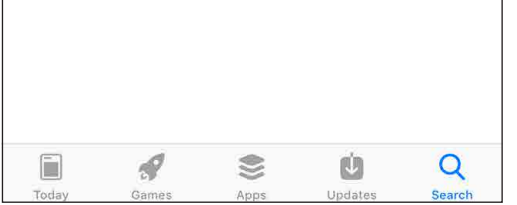

## ҚОЛДАНБАНЫ ОРНАТУ

## ①-ОПЦИЯ

APP STORE ДҮКЕНДЕРІНЕН «Canon Mini Print» ДЕП ІЗДЕҢІЗ

Android™ үшін - Google Play™ қызметінен

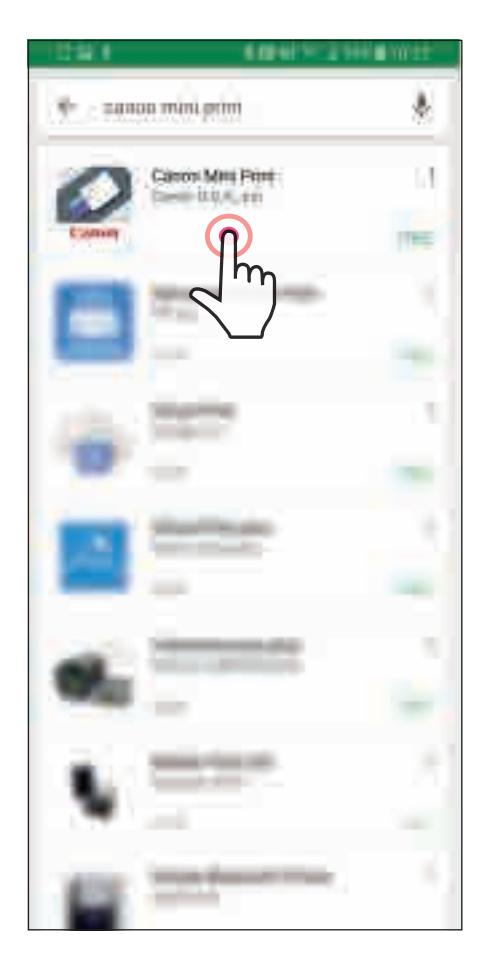

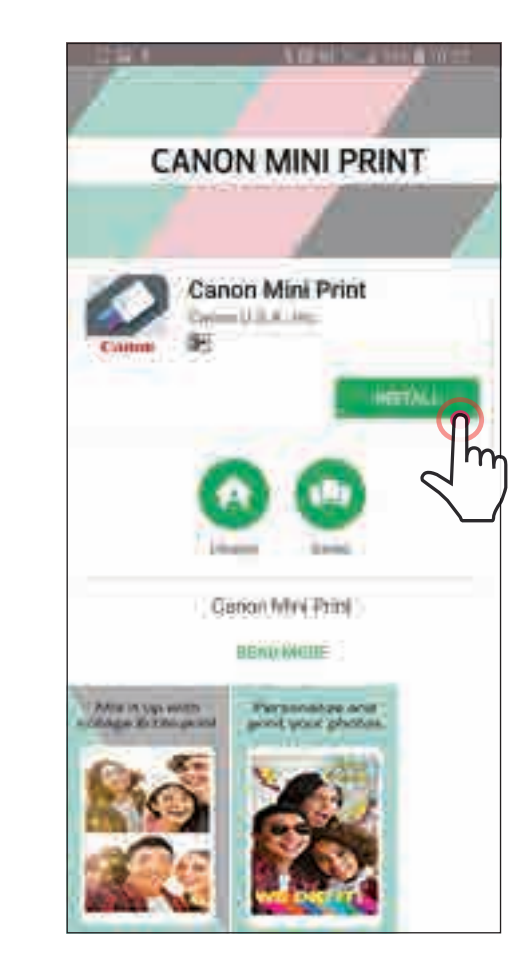

iOS® үшін - App Store® қызметінен

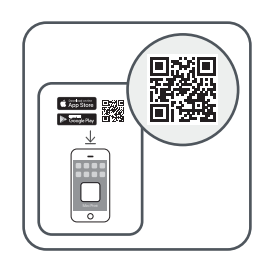

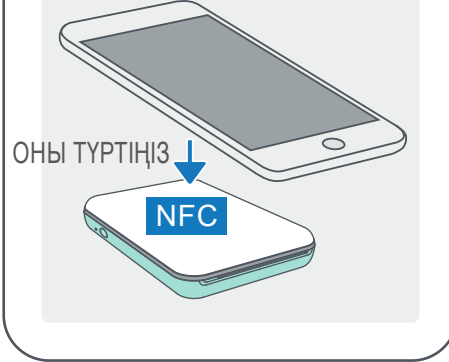

## ②-ОПЦИЯ

#### QR КОДЫН ПАЙДАЛАНУ - «Қысқаша іске кірісу нұсқаулығындағы» QR КОДЫН СКАНЕРЛЕҢІЗ

#### Android үшін iOS үшін

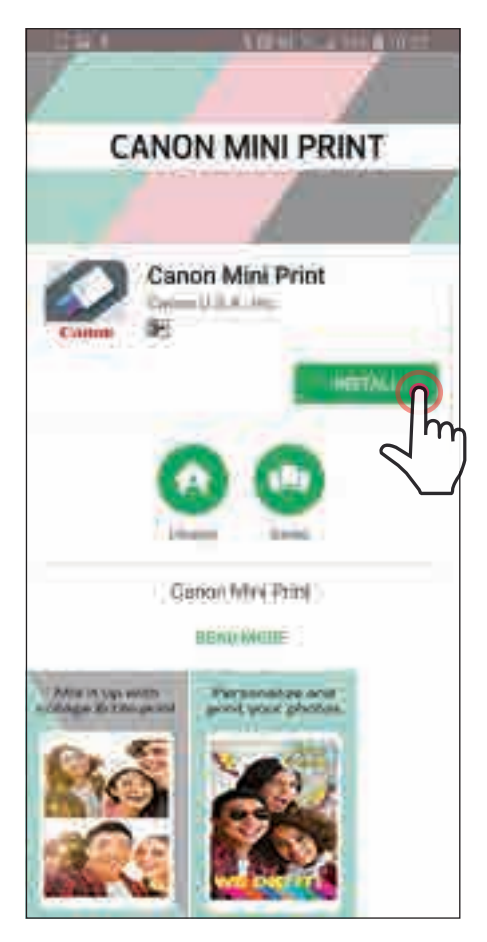

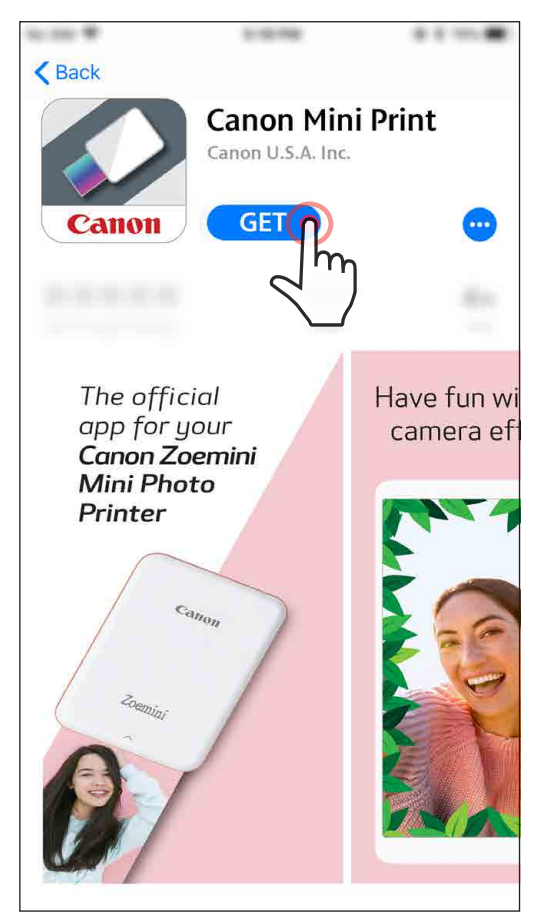

## ③-ОПЦИЯ

Құрылғыңыздың браузерінде https://app.canonminiprint.com/ сайтына өтіңіз

## ④-ОПЦИЯ

NFC ФУНКЦИЯСЫН Android үшін ПАЙДАЛАНУ

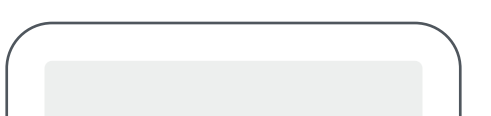

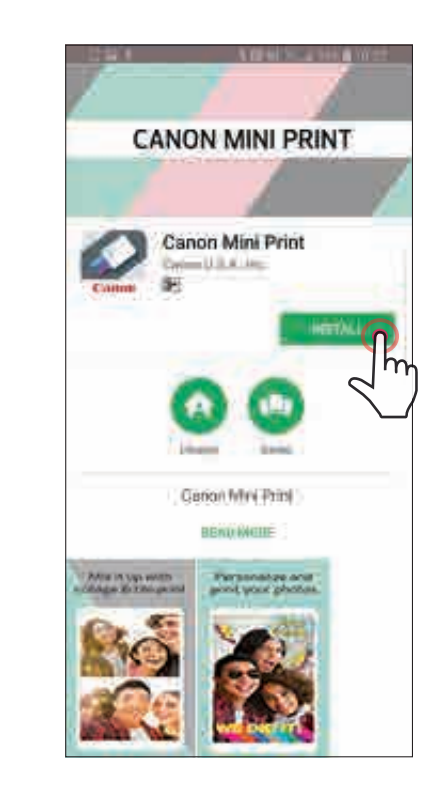

10

#### Android жүйесінде жұптау

① Қуат түймесін ЖШД индикаторының шамы жанғанша басып тұру арқылы принтерді қосыңыз.

Bluetooth функциясын қосып, оны принтермен жұптау үшін мобильді құрылғының «Settings» (Параметрлер) терезесін ашыңыз.

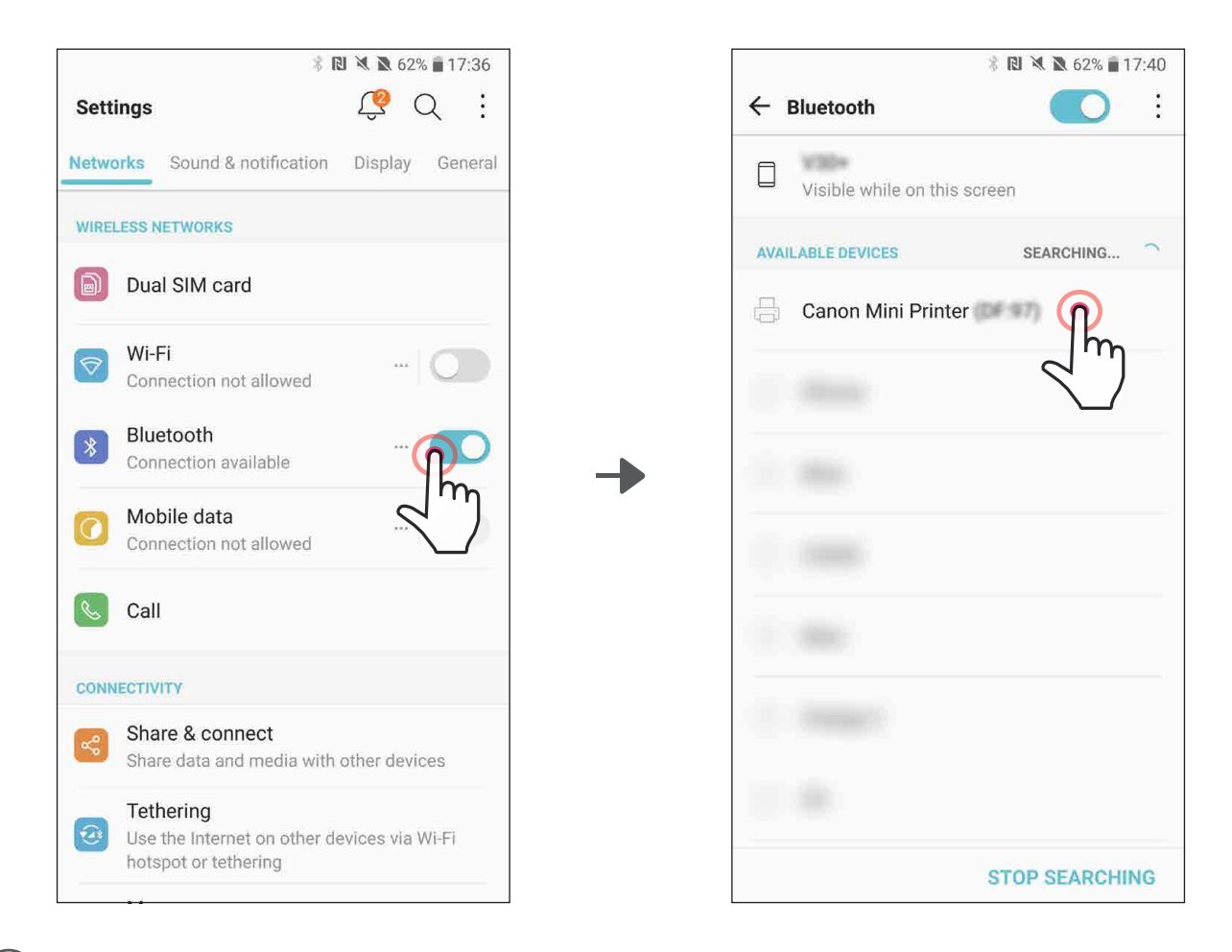

## МОБИЛЬДІ ҚҰРЫЛҒЫ МЕН CANON ШАҒЫН ПРИНТЕРІН ЖҰПТАУ

③ A ОПЦИЯСЫ - Принтерді қолданбаға қосыңыз. Жоғарғы оң жақтағы белгішені түртіңіз және принтеріңізді таңдаңыз. Белгіше қосылған кезде батарея деңгейін көрсету үшін өзгереді.

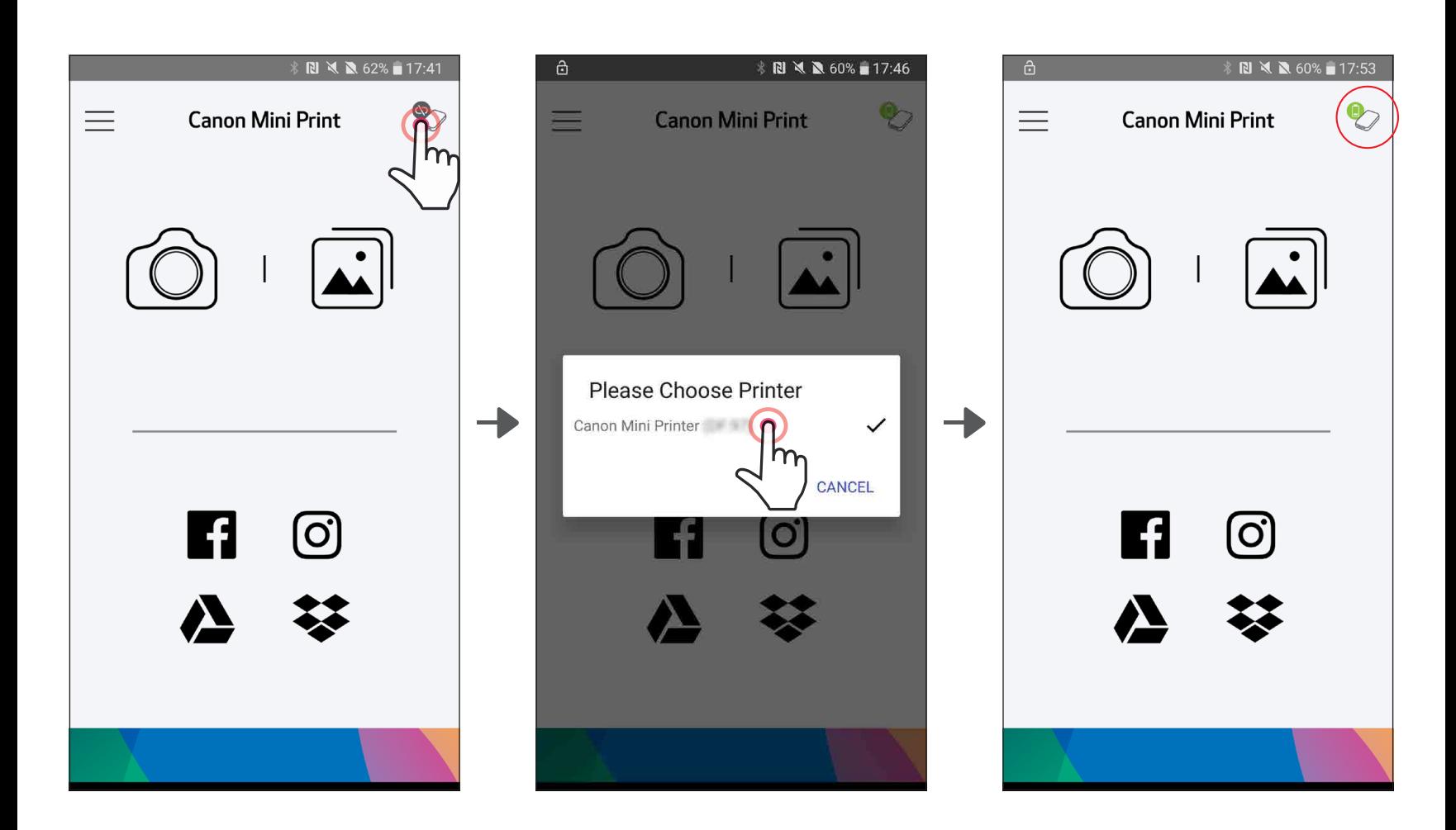

11

③ B ОПЦИЯСЫ - Принтерді қолданбаға қосыңыз. Негізгі мәзірде «Принтер параметрлері» тармағына өтіп, «Принтер қосу» түймесін түртіңіз және принтеріңізді таңдаңыз.

Принтеріңіз «Принтерлер» тізімінде пайда болады және белгіше қосылған кезде батарея деңгейін көрсету үшін өзгереді.

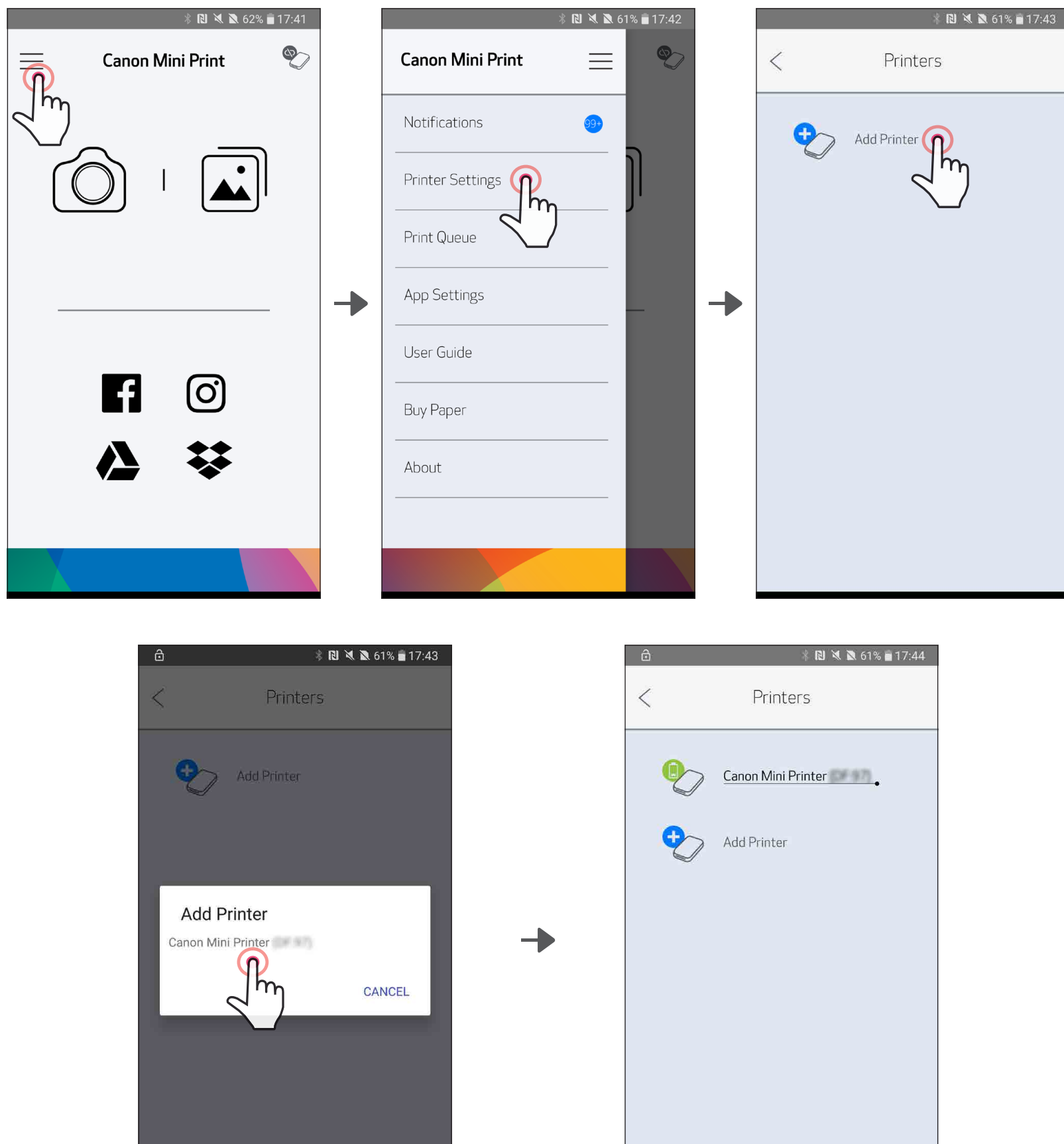

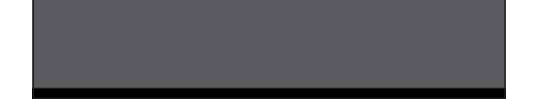

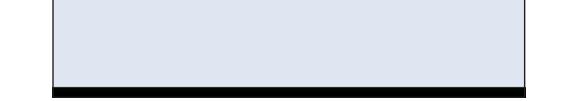

 $(1)$  Қуат түймесін ЖШД индикаторының шамы жанғанша басып тұру арқылы принтерді қосыңыз.

 $\widehat{\mathbb{C}}$ ) Bluetooth функциясын қосып, оны принтермен жұптау үшін мобильді құрылғының «Settings» (Параметрлер) терезесін ашыңыз.

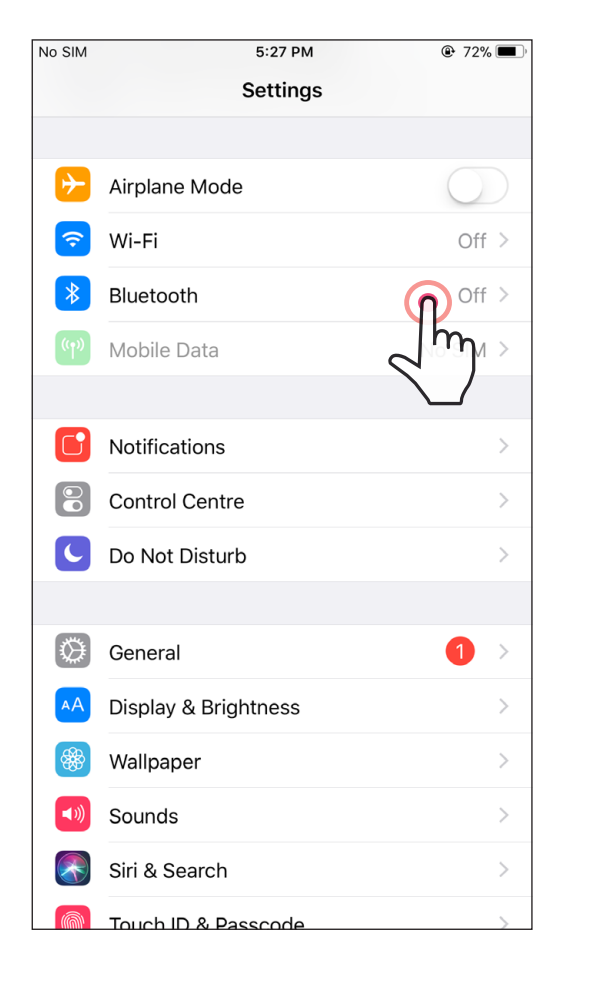

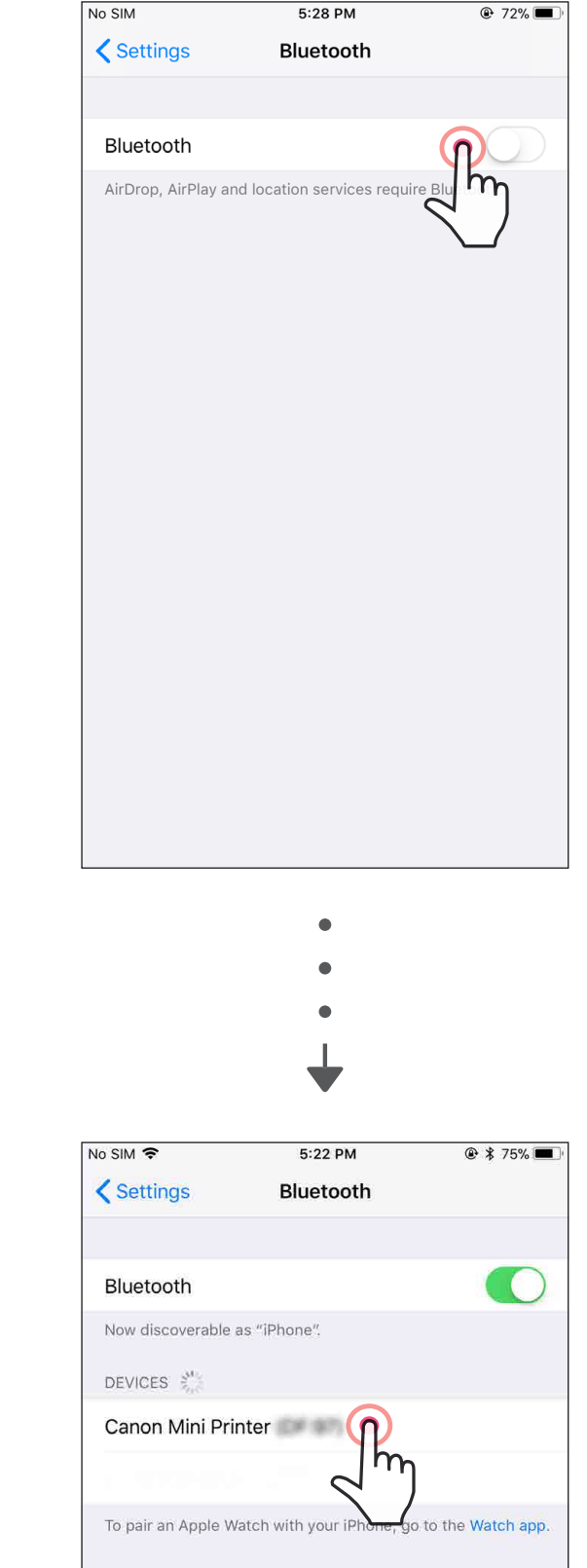

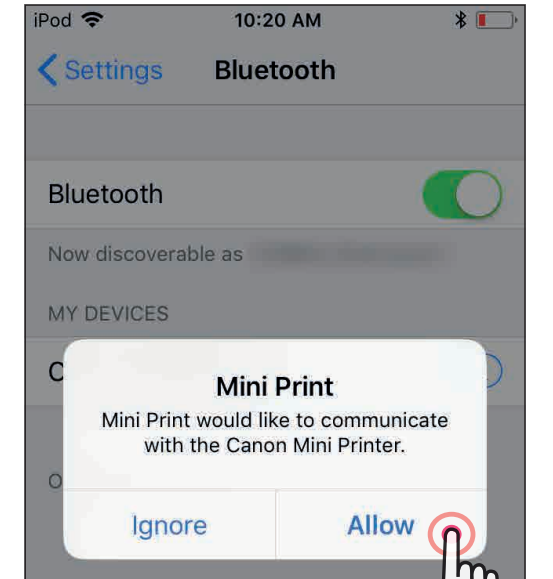

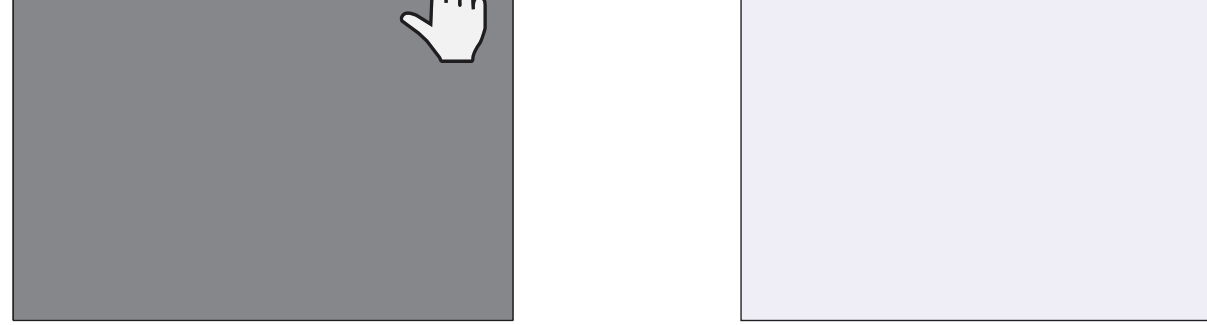

③ A ОПЦИЯСЫ - Принтерді қолданбаға қосыңыз. Жоғарғы оң жақтағы белгішені түртіңіз және принтеріңізді таңдаңыз. Белгіше қосылған кезде батарея деңгейін көрсету үшін өзгереді.

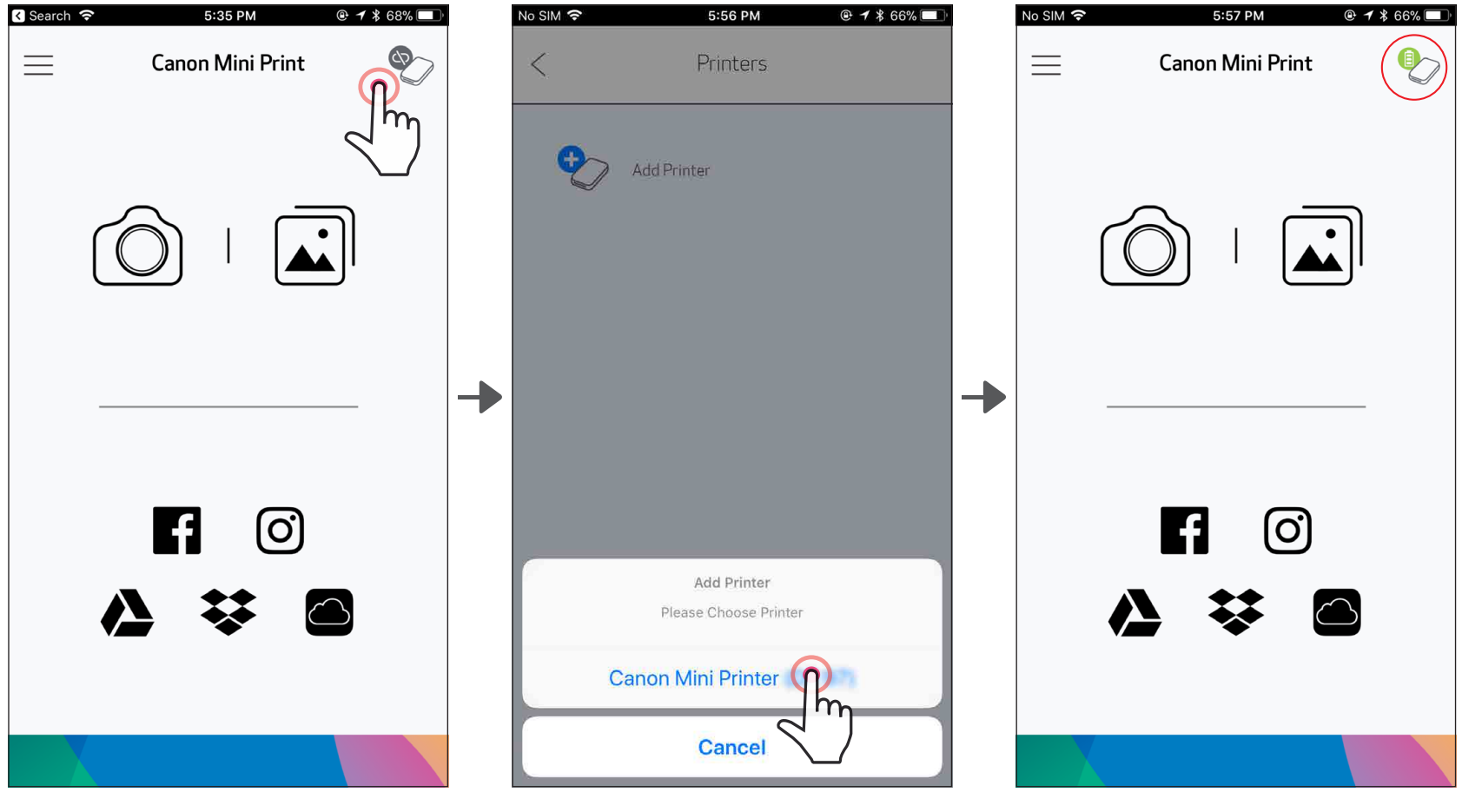

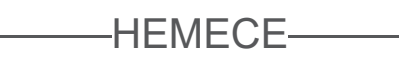

③ B ОПЦИЯСЫ - Принтерді қолданбаға қосыңыз. Негізгі мәзірде «Принтер параметрлері» тармағына өтіп, «Принтер қосу» түймесін түртіңіз және принтеріңізді таңдаңыз.

Принтеріңіз «Принтерлер» тізімінде пайда болады және белгіше қосылған кезде батарея деңгейін көрсету үшін өзгереді.

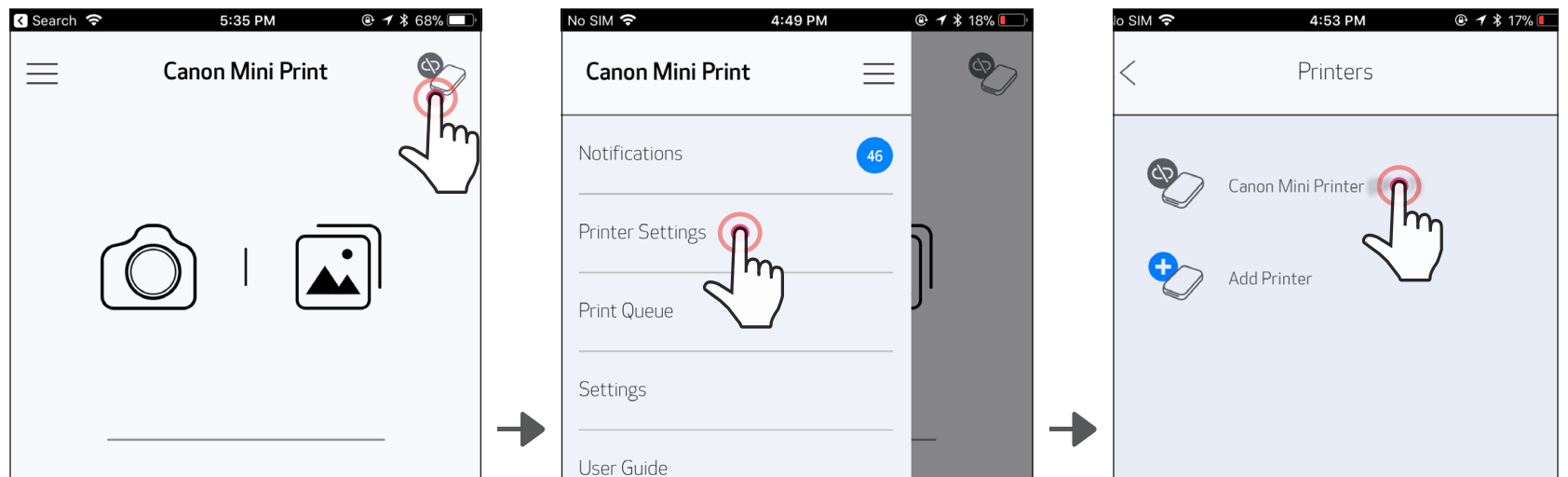

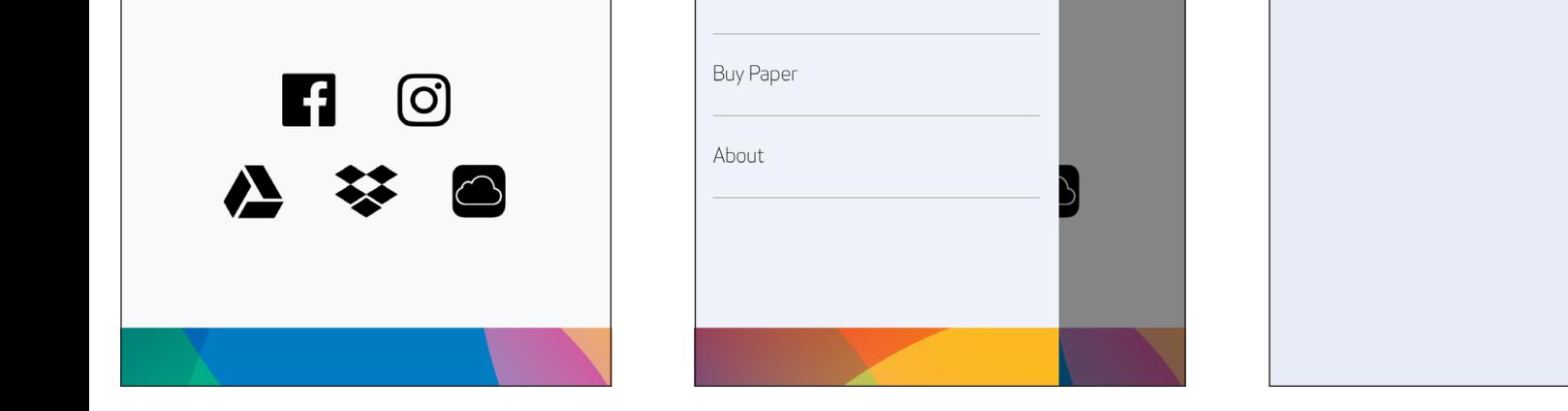

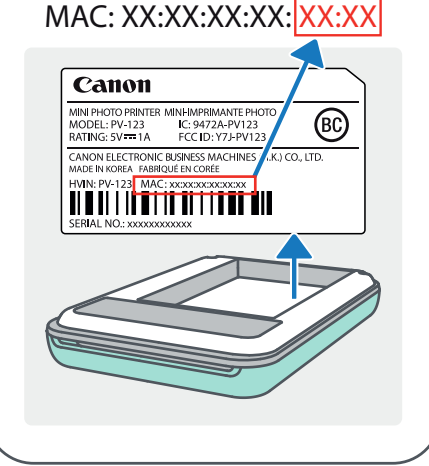

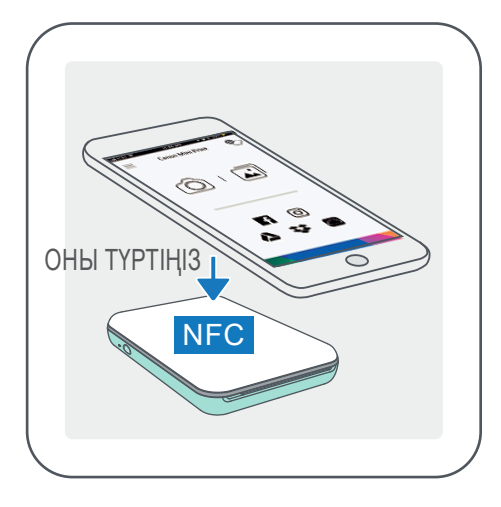

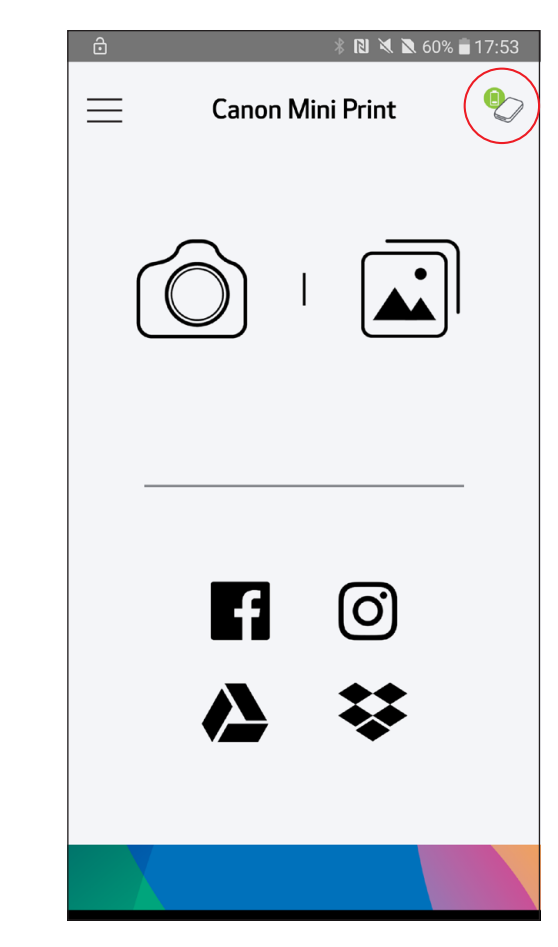

- ① Мобильді құрылғыңызда NFC және Bluetooth функцияларының қосулы болуын қамтамасыз етіңіз.
- $(2)$  Canon Mini Print қолданбасын ашыңыз.
- ③ Мобильді құрылғыңызды принтердің үстіне қойыңыз.
- $(4)$  Принтер мобильді құрылғымен автоматты түрде жұпталады.

## Android жүйесінде жұптау (NFC функциясымен)

## ЕСКЕРТПЕ

Принтер күйі белгішесі (Қолданбада көрсетілген)

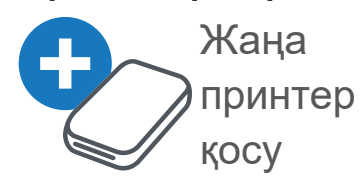

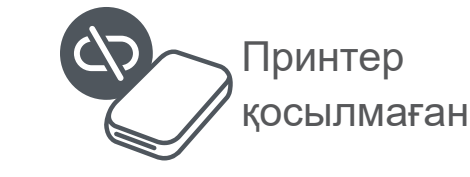

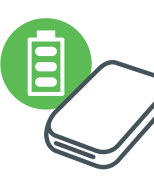

Принтер қосылған (батарея күйі көрсетілген)

#### Жұптау туралы

- Бір принтерді тек бір iOS/Android құрылғысымен жұптауға болады.
- Бір iOS/Android құрылғысын бірнеше принтерге қосуға болады. *Қосымша принтерді жұптау үшін Негізгі мәзірде Принтер параметрлері тармағына өтіңіз және «Принтер қосу» түймесін түртіңіз*
- «Canon Mini Printer (xx:xx)» атауы бар принтерді іздеп, оны жұптаңыз. Принтердің ішіндегі жапсырмадағы MAC нөмірінің соңғы 4 санын (xx:xx) сәйкестендіріңіз.
- Bluetooth байланысын іздеу және ол арқылы тасымалдау ортаға

байланысты орындалмауы мүмкін. Мобильді құрылғыңыздағы Bluetooth жағдайын тексеріңіз және әрекетті қайталаңыз.

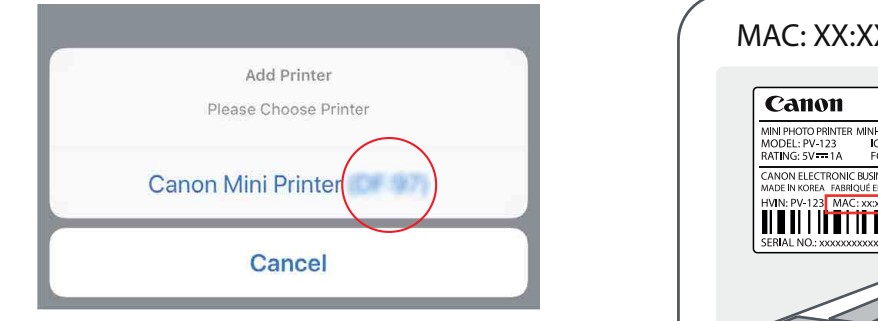

## ПАЙДАЛАНУШЫ ИНТЕРФЕЙСІ

### БАСТЫ ЭКРАН

#### НЕГІЗГІ МӘЗІР

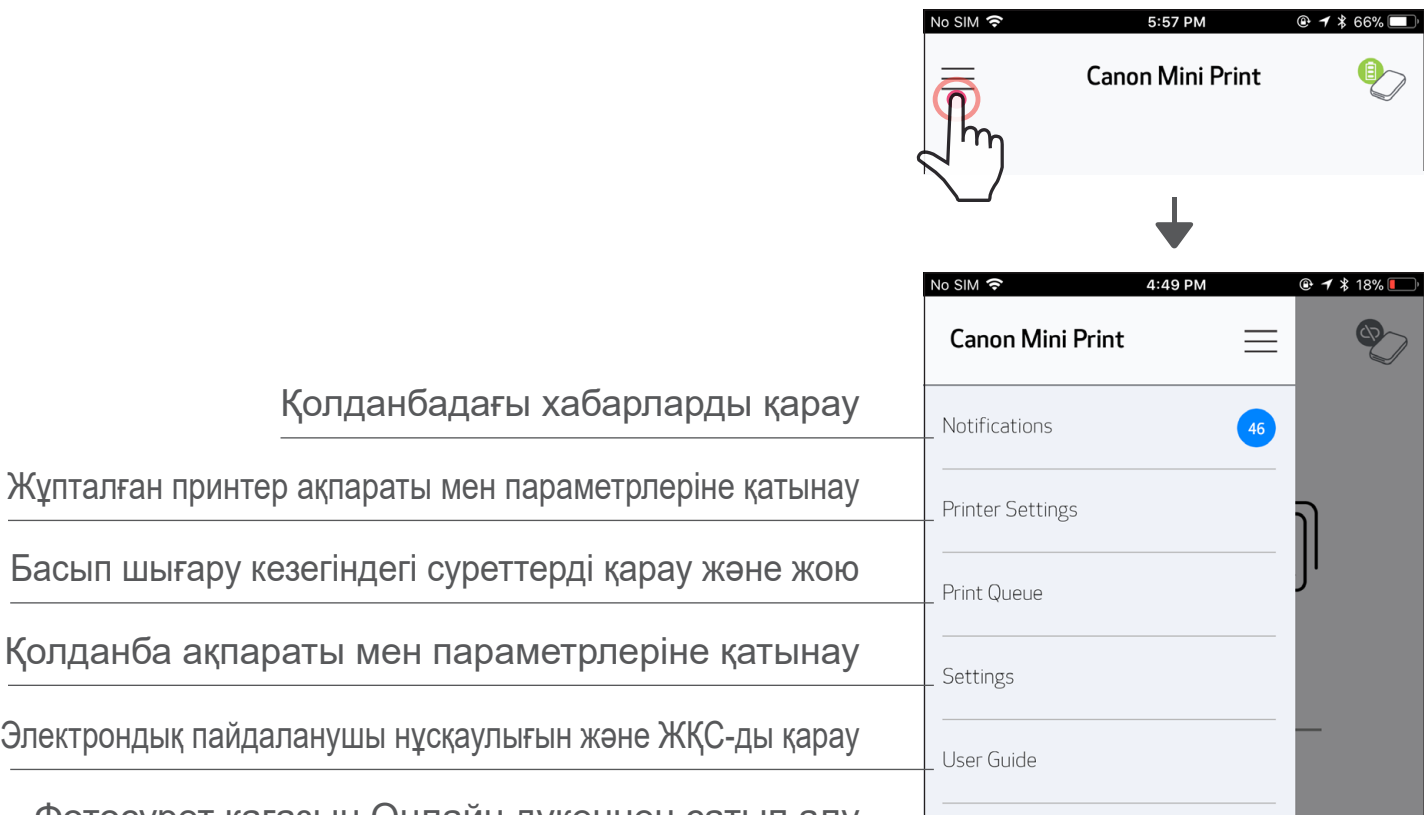

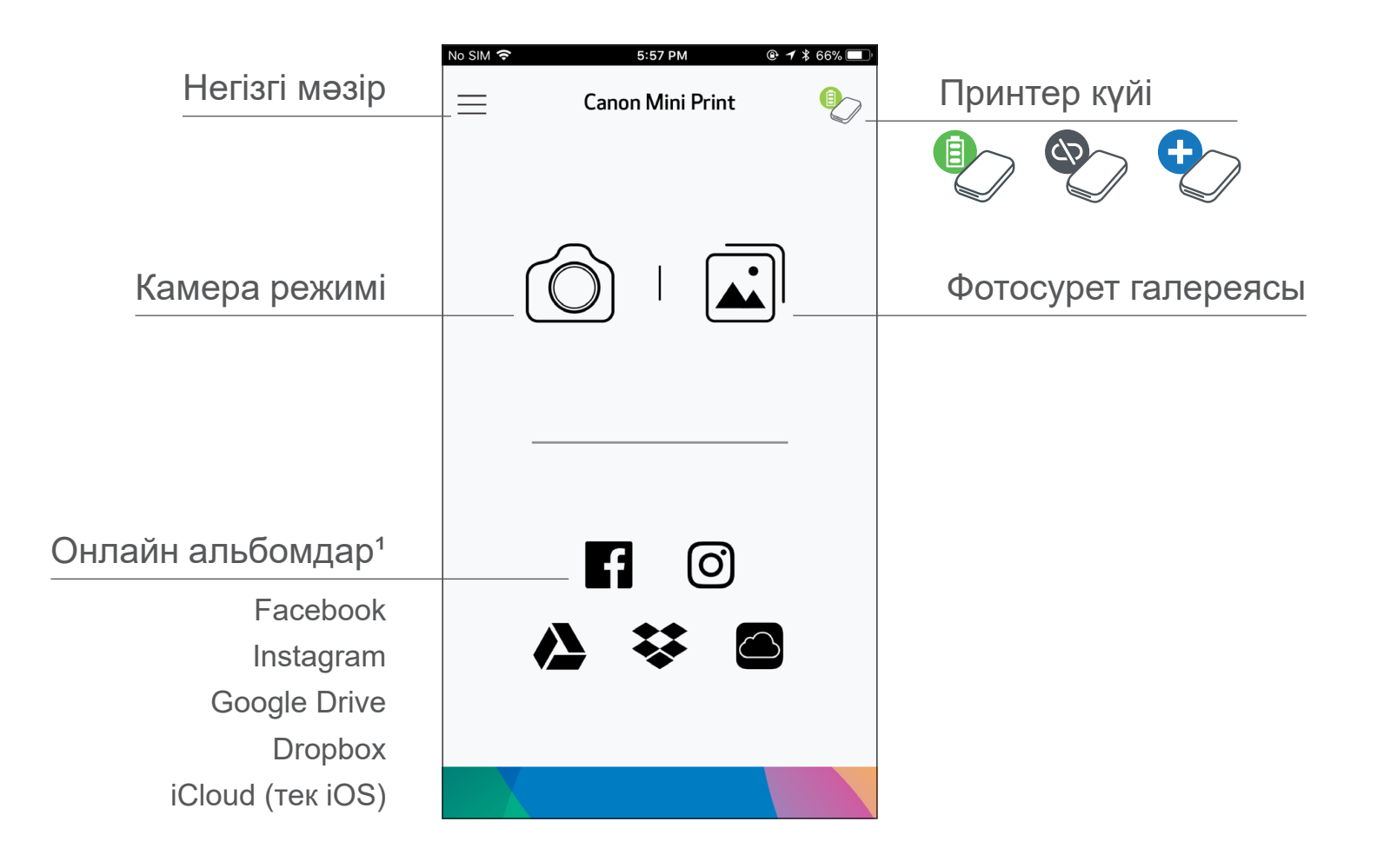

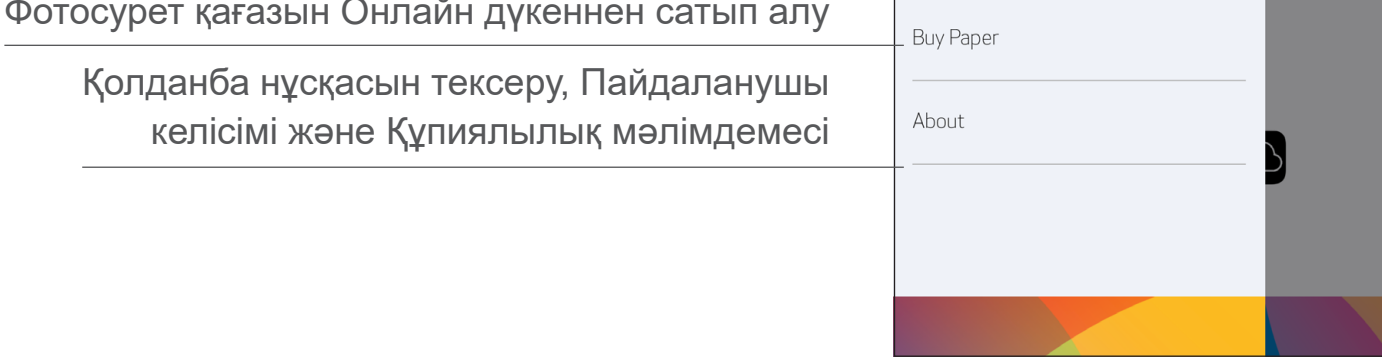

Қолданба тәжірибесі, мүмкіндіктер мен қолжетімді Онлайн альбомдар құрылғыңызға және аймағыңызға байланысты басқаша болуы мүмкін.

1) Интернет қосылымы қажет. Пайдалану үшін белсенді әлеуметтік желі немесе Cloud акаунттарын талап етеді.

## КАМЕРА РЕЖИМІ

 $\left( \frac{1}{2} \right)$  Басты экранда фотосуретті түсіру үшін [ $\left( \textcircled{c} \right)$ ] түймесін түртіңіз. (Қосымша түрде фотосуретті әсерлермен түсіру үшін төменгі жақтағы белгішелерді түртіңіз.)

 $(2)$  Фотосурет түсіргеннен кейін Басып шығаруыңызға, Өңдеуіңізге, Бөлісуіңізге немесе Сақтауыңызға болады.

3 Басып шығару үшін [ ] түймесін түртіңіз.

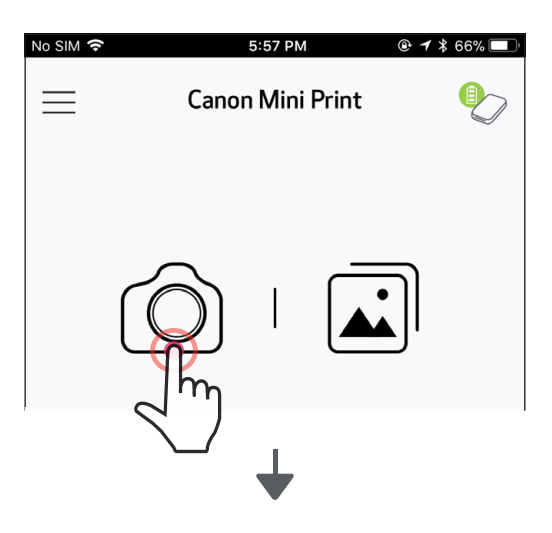

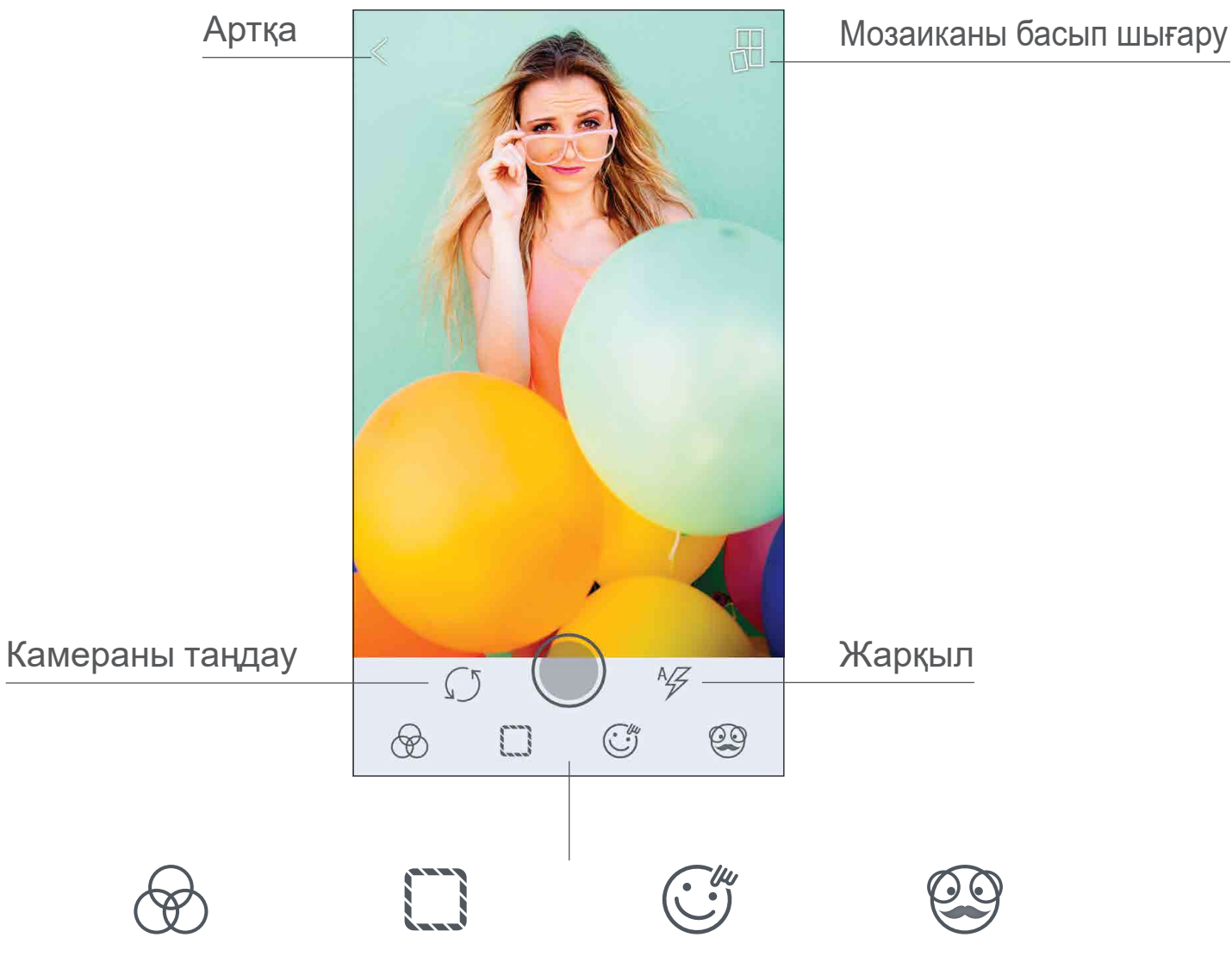

#### Суретті реттеу Жақтаулар Бетті бұрмалау\* AR Live фильтрі\*

\* Суретте бетті анықтау талап етіледі 17

### ФОТОСУРЕТ ГАЛЕРЕЯСЫ

Фотосурет галереясында фотосуреттерді галерея көрінісінде, қалталар бойынша немесе күнтізбе бойынша шолуыңызға болады.

 $\textcircled{1}$  Басты экранда Фотосуреттер галереясын қарау үшін [ $\textcircled{1}$ ] түймесін түртіңіз.

② Фотосуретті таңдағаннан кейін Басып шығаруыңызға, Өңдеуіңізге, Бөлісуіңізге немесе Сақтауыңызға болады.

 $\textcircled{3}$  Басып шығару үшін  $\text{[} \text{ }\text{ }\text{ }\text{ }\text{ } \text{ }$ ] түймесін түртіңіз.

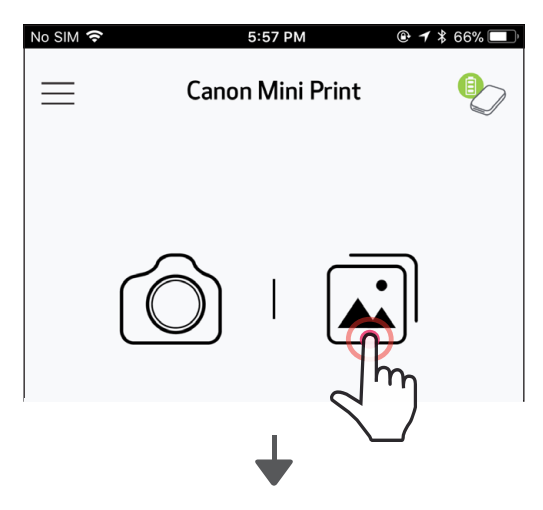

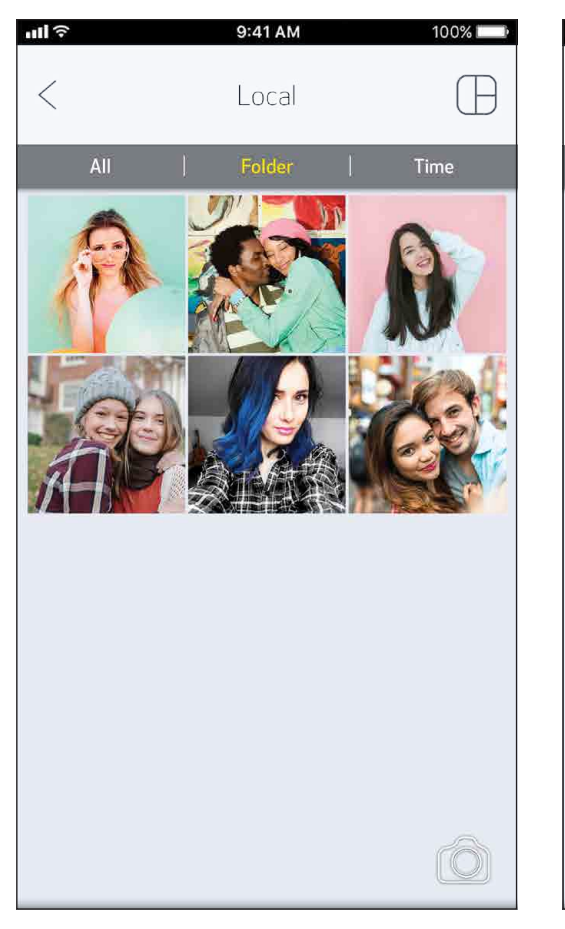

Барлық фотосуреттер - Галерея

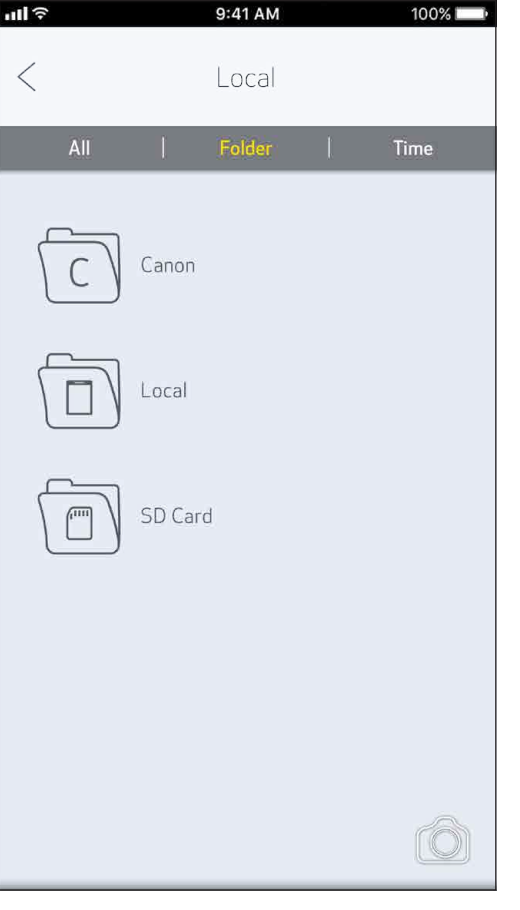

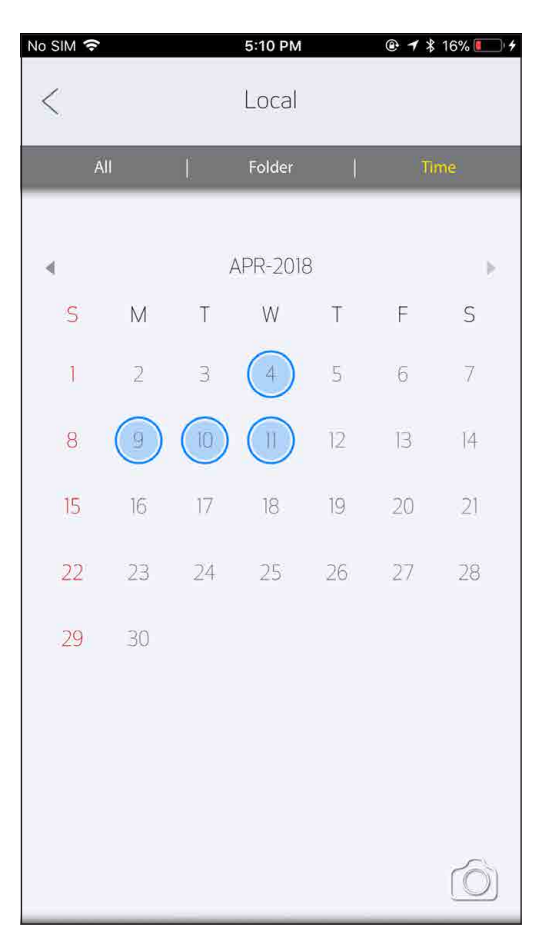

Қалта көрінісі Күнтізбе көрінісі

18

#### ФОТОСУРЕТТЕРДІ БАСЫП ШЫҒАРУ

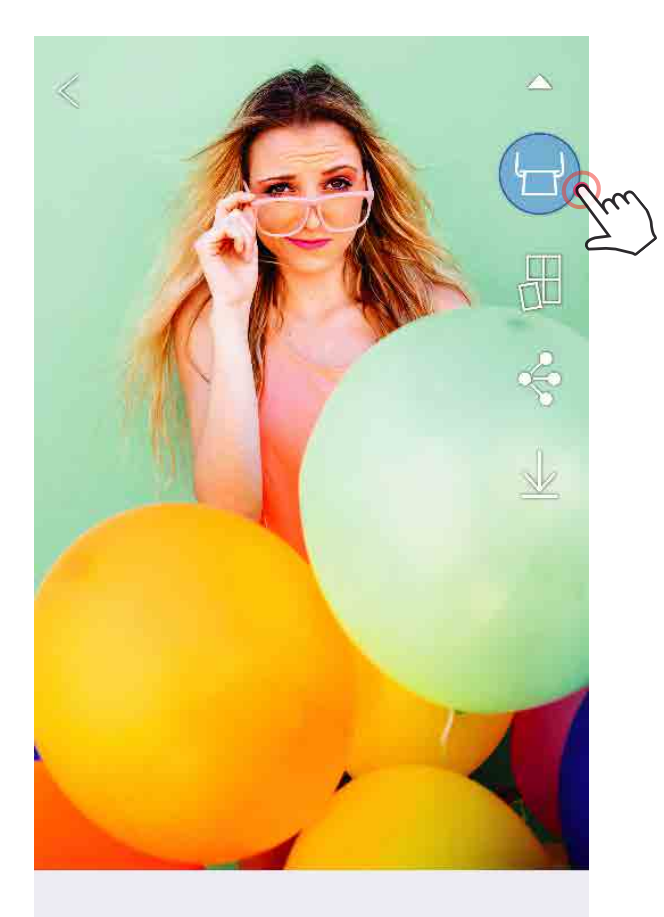

 $\circledcirc \square T \circledcirc \circledcirc \circ \angle$ 

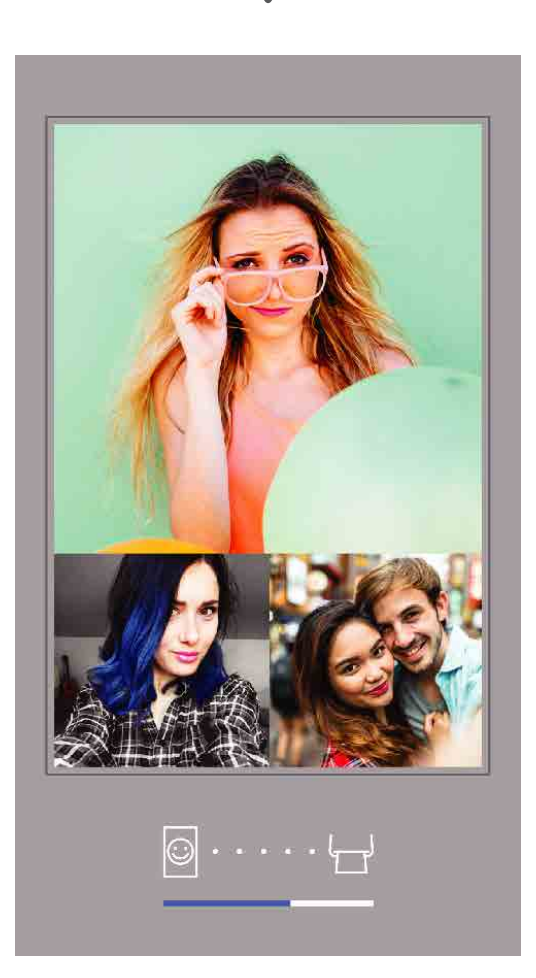

① Дайын болған кезіңізде фотосуретіңізді басып шығару үшін  $\left[\left(\frac{1}{2}\right)\right]$  түймесін түртіңіз.

Принтерге жіберілуде Басып шығаруда

*Принтердің қосулы екенін және жұпталғанын/қосылғанын тексеріңіз.*

② Прогресс экраны суретіңіздің Принтерге жіберіліп және басып шығарылып жатқанын көрсету үшін пайда болады.

*Қуат ЖШД шамы ақ түсте жыпылықтайды, басып шығаруыңыз аяқталмайынша қолданбадан шықпаңыз немесе оны жаппаңыз.*

*Басып шығару кезегі туралы ескертпе: Принтеріңіз баспа жібергенде қосулы болмаса және жалғанбаса, суретіңіз Басып шығару кезегінде сақталады. Баспаны босату үшін жай ғана принтеріңізді қосыңыз және қайта жалғаңыз, сізден кезектегі суреттерді басып шығару керектігі сұралады. Кезектегі суреттерді қарау немесе жою үшін Негізгі мәзір > Басып шығару кезегі тармағына өтіңіз.*

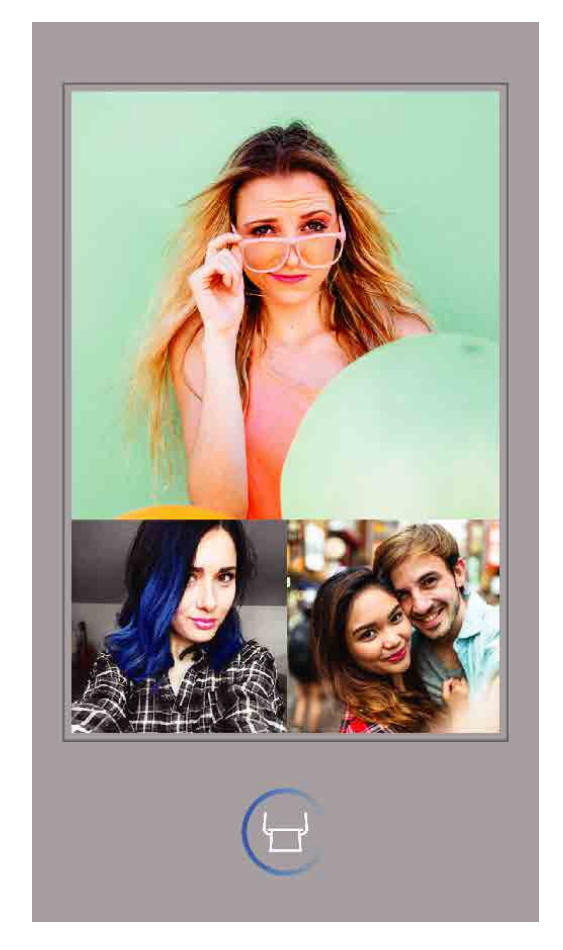

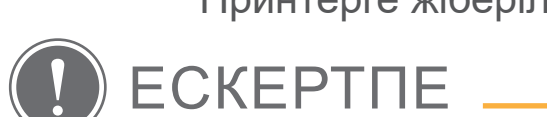

- 
- Басып шығарылған сурет түпнұсқа суреттен басқаша болуы мүмкін, себебі мобильді құрылғыда түсті көрсету үшін пайдаланылған «экран технологиясы» түсті қағазда басып шығару үшін (термотасымалды басып шығару) пайдаланылған «басып шығару технологиясынан» басқаша.
- Басып шығару немесе қағаз кептелісі кезінде қағазды сыртқа күштеп тартпаңыз.
- Басып шығару кезінде жоғарғы қақпақты ашпаңыз. Ол басып шығару сапасына әсер етуі мүмкін.
- Принтер дірілдесе немесе шайқалса, фотосуретті басып шығару сапасына әсер етуі мүмкін.

## ФОТОСУРЕТТЕРДІ ӨҢДЕУ

Суретіңізді фильтрлер, стикерлер, мәтін және т.б. сияқты өңдеулермен теңшеуіңізге болады.

- $\left( 1\right)$  Экранның төменгі жолағындағы белгішелерді түртіңіз
	- Қалауыңызша теңшеңіз!
- ③ Экраннан шықпастан бұрын өзгертулеріңізді Сақтауды, Бөлісуді немесе Басып шығаруды ұмытпаңыз.

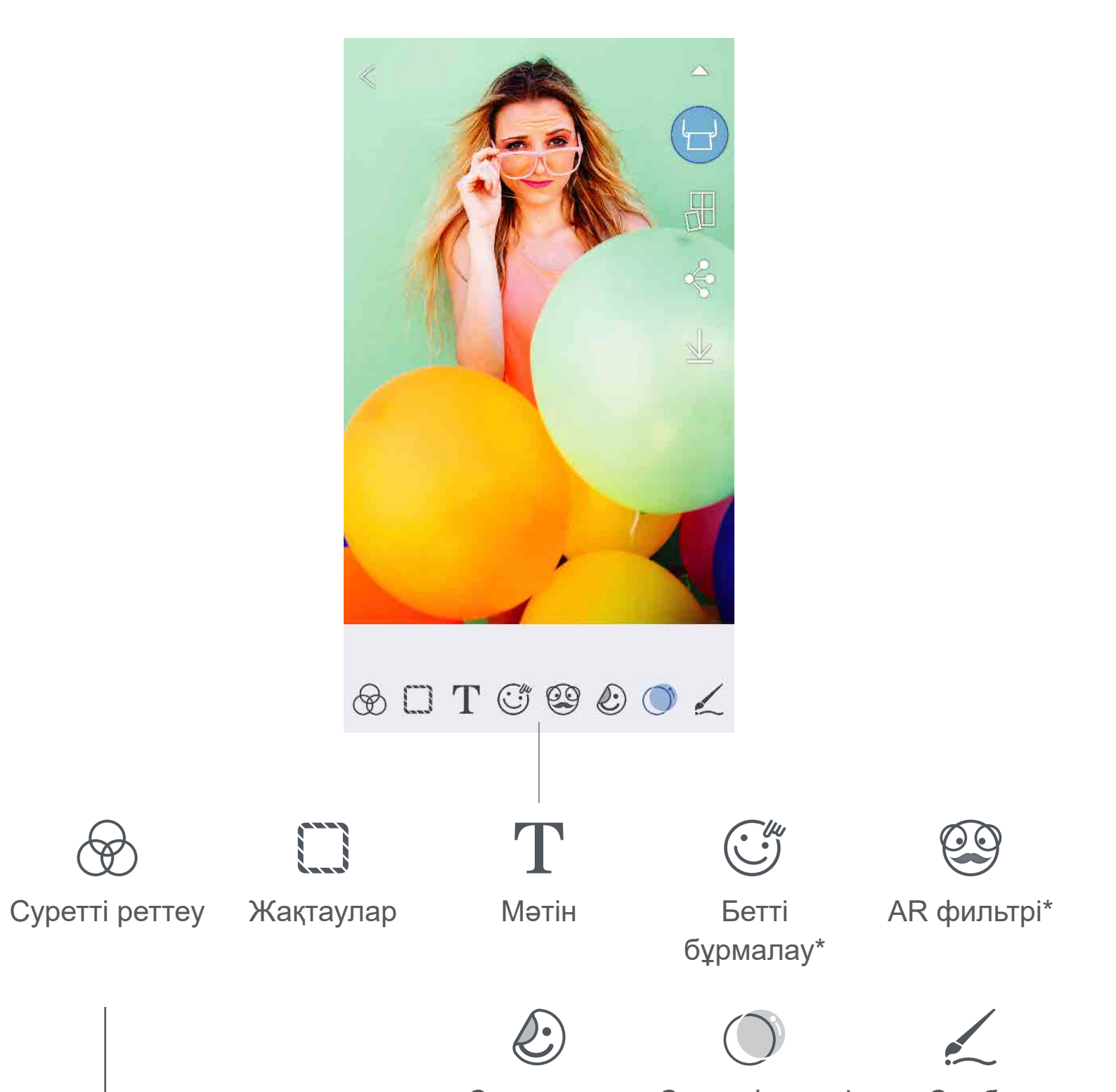

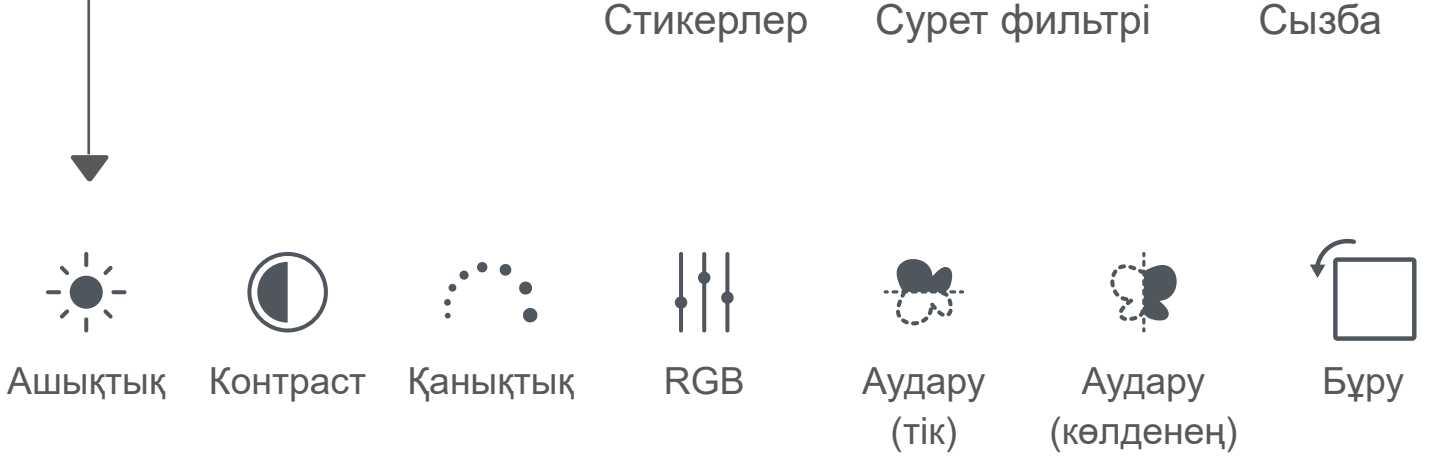

#### МОЗАИКАНЫ БАСЫП ШЫҒАРУ МҮМКІНДІГІН ПАЙДАЛАНУ

Үлкенірек мозаикалы баспаны жасай алуыңыз үшін бір суретті бірнеше параққа басып шығару үшін Мозаиканы басып шығару функциясын пайдаланыңыз.

- $\left(1\right)$  Басып шығаруға дайын кезіңізде [ $\left|\left|\left|\right|\right. \right|$ ] түймесін түртіңіз және 2 x 2 немесе 3 x 3 баспадан тұратын мозаикалы таңдауды түртіңіз. *(Сызықтар суретіңіздің қалай бөлінетінін көрсету үшін пайда болады.)*
	- Мозаикаларыңызды басып шығару үшін  $\lceil \frac{1}{2} \rceil$  түймесін түртіңіз, одан кейін үлкенірек мозаикалы баспаны жасау үшін оларды бірге қойыңыз.

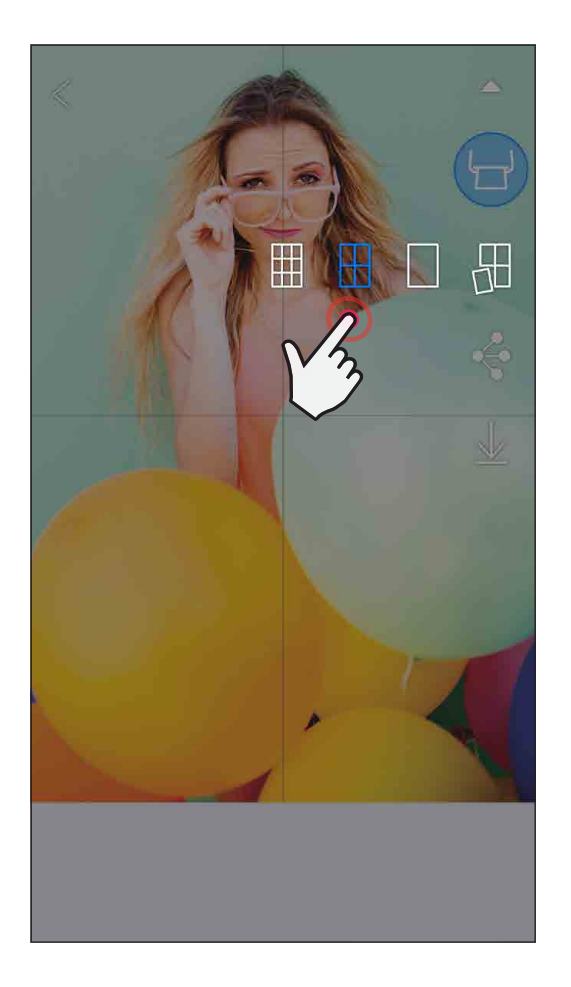

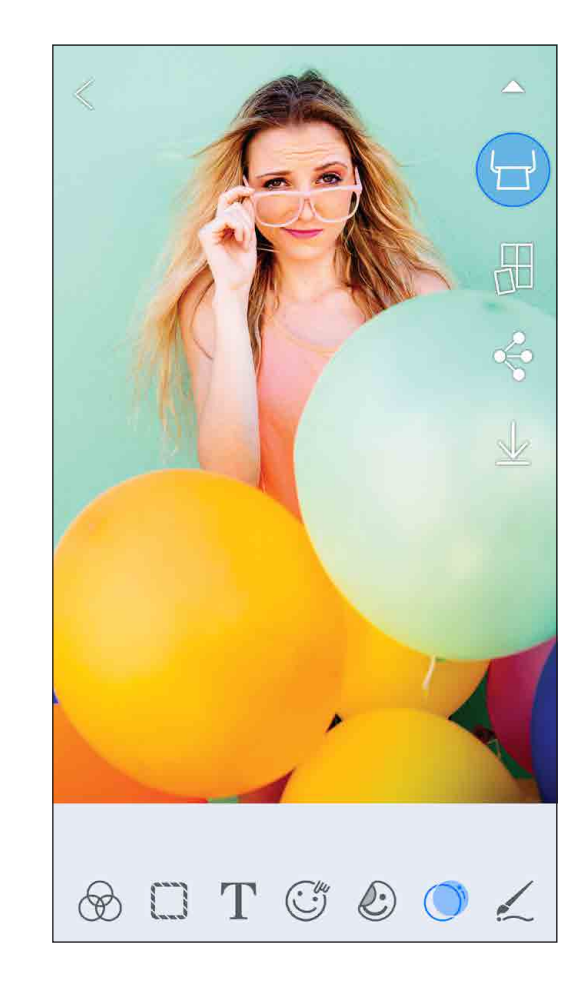

SMART SHEET, ZINK Technology және ZINK сауда белгілері ZINK Holdings LLC компаниясының иелігінде. Лицензия бойынша пайдаланылады. Apple, Apple логотипі, iPad, iPad Air, iPad Pro және iPhone — Apple Inc. корпорациясының Америка Құрама Штаттарындағы және басқа елдердегі тіркелген сауда белгілері. App Store — Apple Inc. корпорациясының қызмет белгісі. iOS — Cisco компаниясының сауда белгісі немесе Америка Құрама Штаттарындағы және басқа елдердегі тіркелген сауда белгісі және лицензия бойынша пайдаланылады. Android, Google Play және Google Play логотипі — Google LLC компаниясының сауда белгілері. Bluetooth — Bluetooth SIG компаниясының тіркелген сауда белгісі. Wi-Fi — Wi-Fi Alliance ұйымының тіркелген сауда белгісі. Барлық басқа үшінші тараптың өнім атаулары, бренд атаулары мен логотиптері олардың тиісті иелерінің сауда белгілері болып табылады.

## КОЛЛАЖДЫ БАСЫП ШЫҒАРУ МҮМКІНДІГІН ПАЙДАЛАНУ

4 фотосуретті бір 2x3 парақта басып шығару үшін Коллаж функциясын пайдаланыңыз.

- ① Фотосуреттеріңізді Фотосурет галереясынан немесе Онлайн альбомдардан ашыңыз
- $\ell$  Коллаж үлгісінің таңдауларын қарау үшін [ $(\dagger)$ ] түймесін түртіңіз және пайдаланғыңыз келетін біреуін таңдаңыз (үлгідегі 2, 3 немесе 4 фотосуреттен таңдауыңызға болады)
- ③ Үлгі үшін қажетті фотосуреттер санын белгілеңіз және «Таңдау» түймесін түртіңіз
- $\left( 4\right)$  Коллажыңызда суреттерді қалауыңызша реттеңіз, одан кейін [  $\left( \pm\right)$  ] түймесін түртіңіз немесе бөлісіңіз/сақтаңыз.

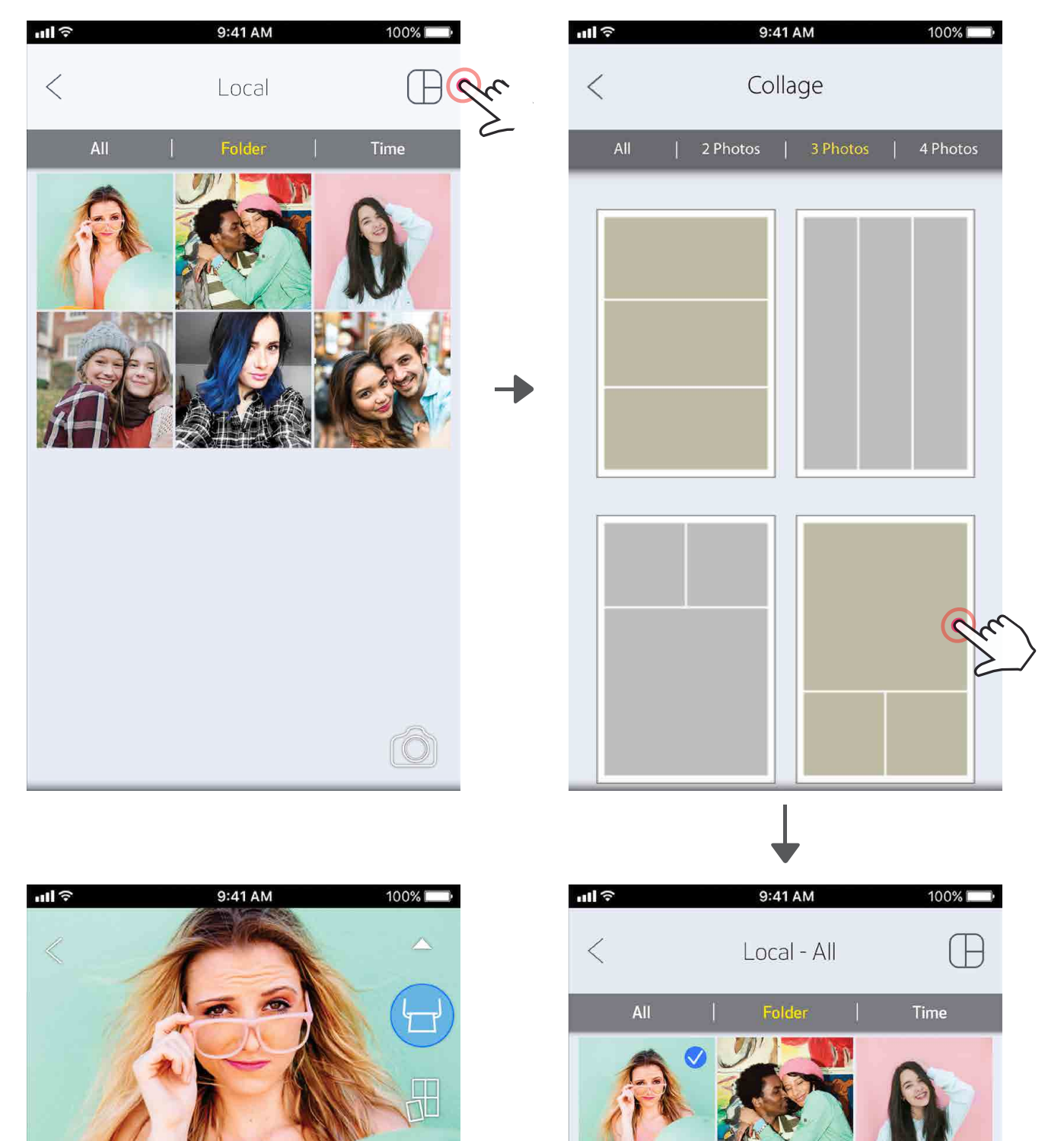

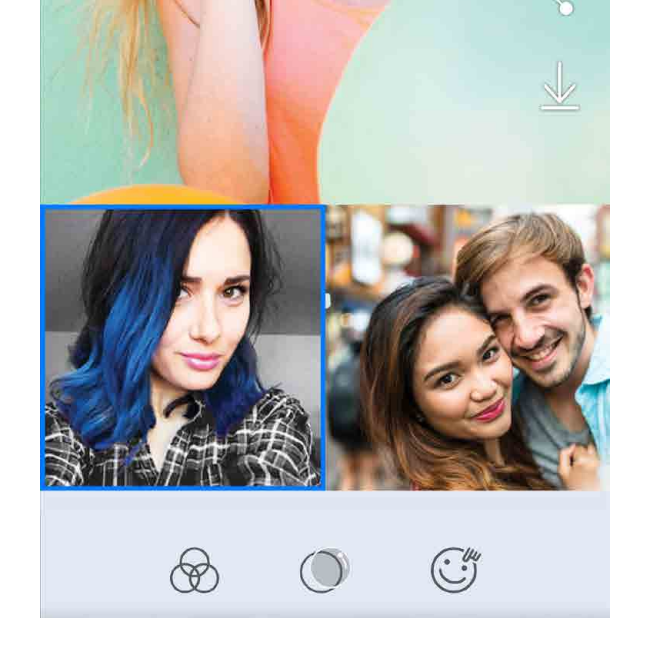

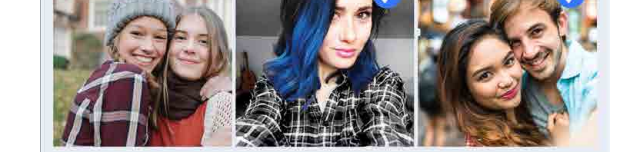

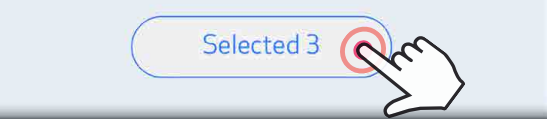

## ФОТОСУРЕТТЕРМЕН БӨЛІСУ

Суреттеріңіз бен өңдеулеріңізді оңай бөлісуіңізге немесе сақтауыңызға болады.

 $(2)$  Тізімдегі қолданбамен бөлісіңіз немесе құрылғыңыздың фотосурет жадына сақтаңыз.

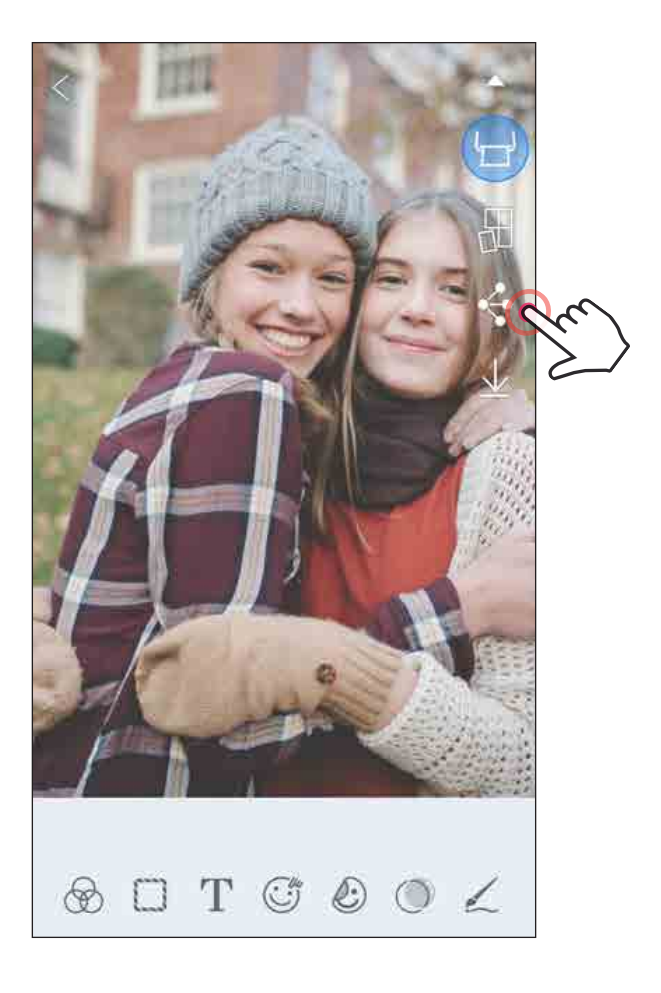

#### Android iOS

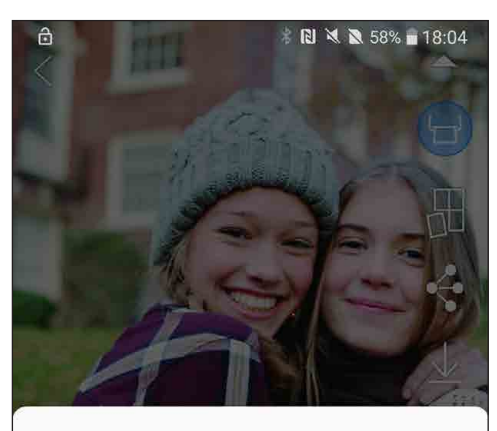

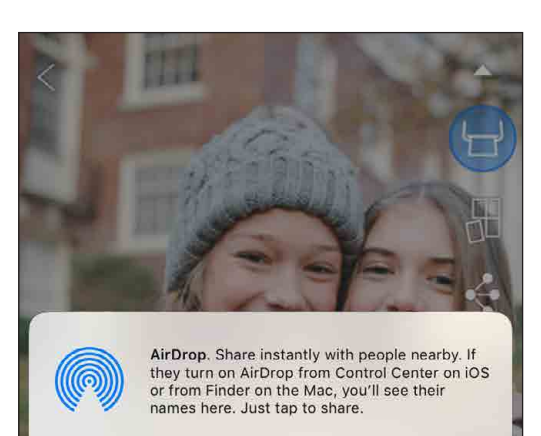

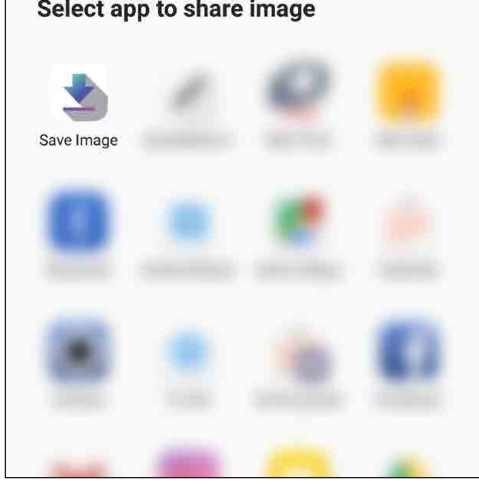

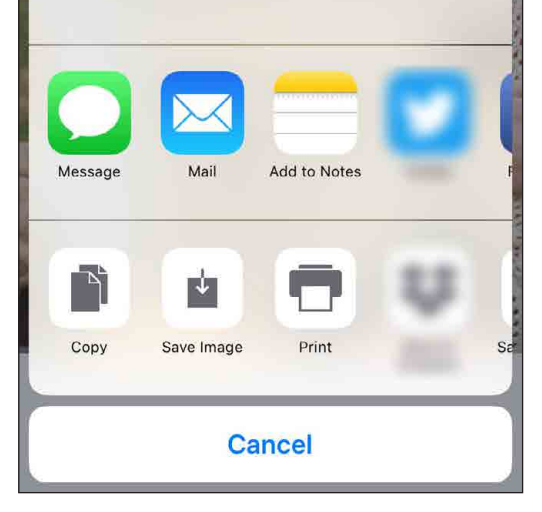

① Дайын болған кезіңізде құрылғыңыздағы параметрлерді ашу үшін [ ] түймесін түртіңіз

## ФОТОСУРЕТТЕРДІ САҚТАУ

Суреттеріңізді қолданбадағы Canon қалтасына оңай сақтай аласыз.

 $\big)$  Дайын болған кезіңізде суретіңізді сақтау үшін [  $\big\downarrow$  ] түймесін түртіңіз.

 $\left( \text{2}\right)$  Сақталған суреттеріңізді қарау үшін [ $\left[\widehat{\blacktriangle\right]$ ] түймесін түртіңіз, одан кейін «Қалта» түймесін, содан соң «Жергілікті - Canon» түймесін түртіңіз

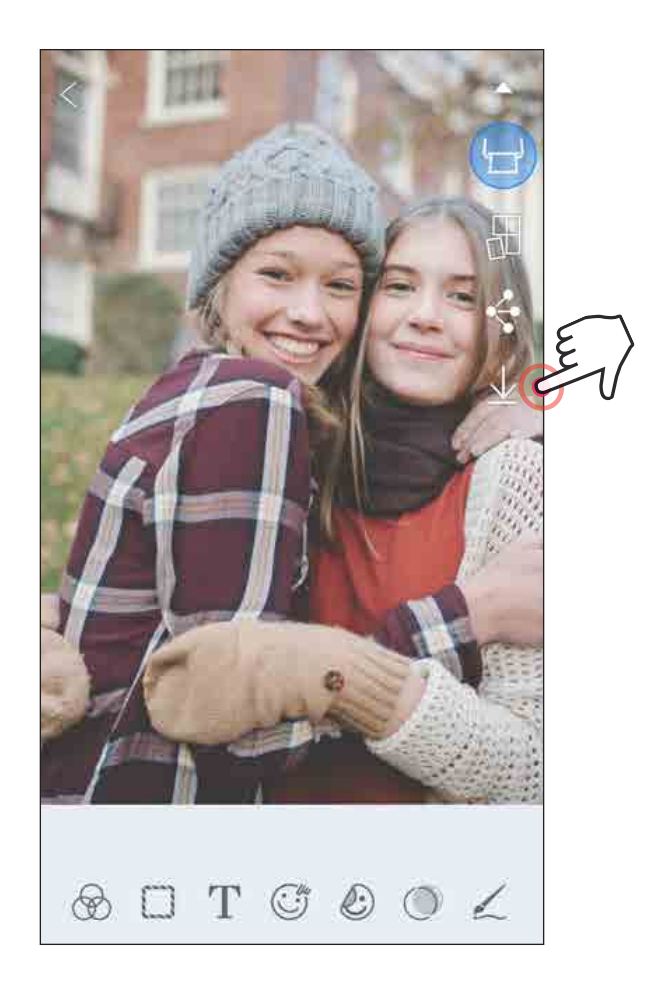

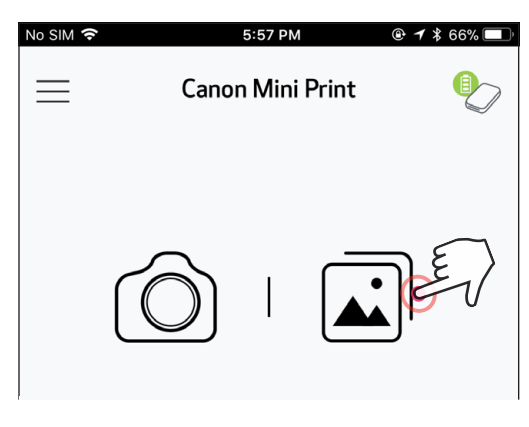

- $(1)$  Фотосуретті қолданбадағы Canon қалтасынан жою үшін Фотосурет галереясын қарау үшін  $\left[\left[\widehat{\blacktriangle}\right]\right]$  түймесін түртіңіз
- ② «Қалта» түймесін, одан кейін «Жергілікті Canon» түймесін түртіңіз
- ③ Себетті түртіңіз, одан кейін түбегейлі жойғыңыз келетін фотосуреттерді таңдаңыз.

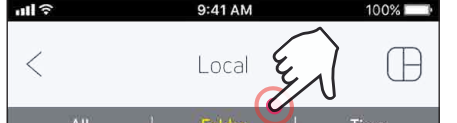

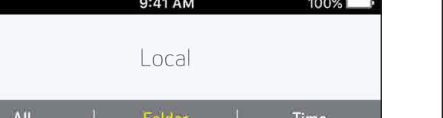

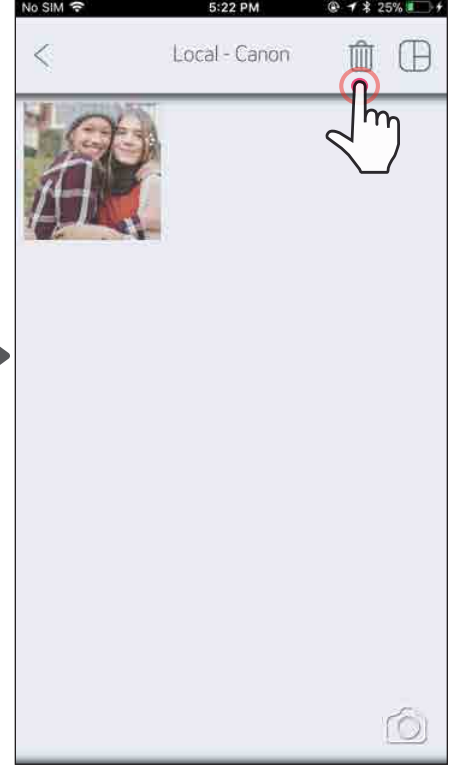

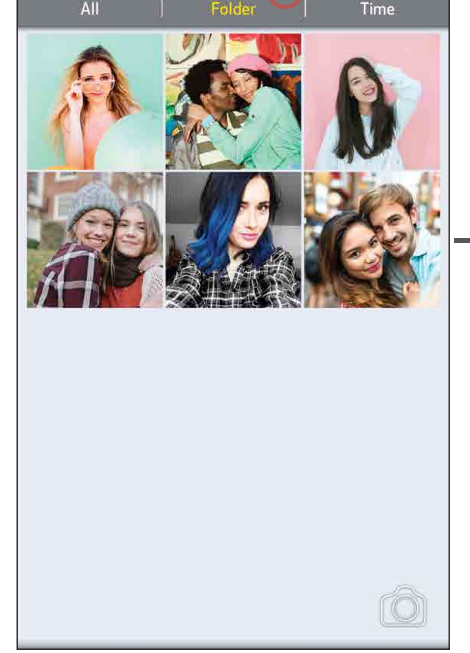

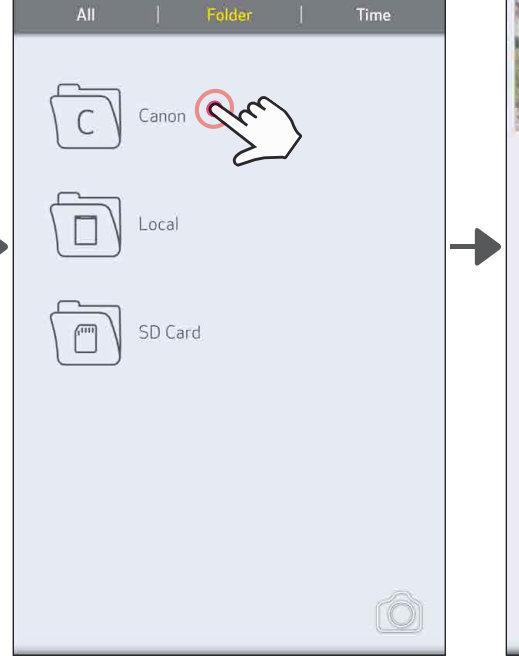

24

## MINI PRINT ҚОЛДАНБАСЫНА ЖІБЕРУ

Құрылғыңыздың фотосурет галереясындағы немесе камера ролигіндегі фотосуретті Canon Mini Print қолданбасына жіберіңіз.

#### Android үшін

- $\left(1\right)$  Фотосуретті құрылғыңыздың Галереясынан табыңыз және бөлісу түймесін түртіңіз
- $(2)$  Фотосуретті өңдей және басып шығара алу үшін оны қолданбаға жіберу үшін Mini Print белгішесін түртіңіз.

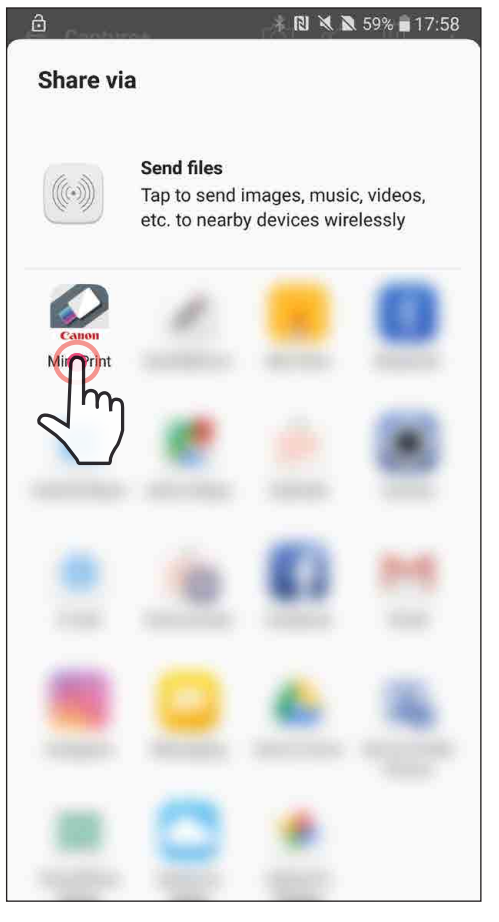

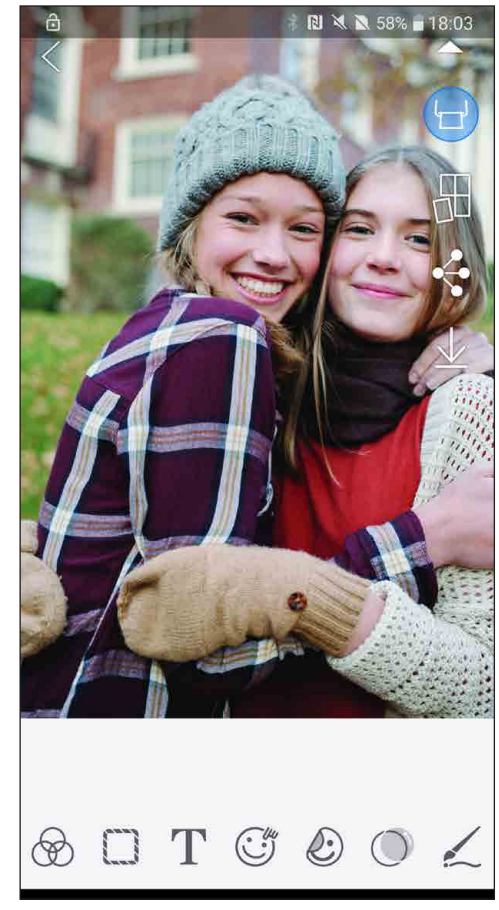

#### iOS үшін

- $\left( 1\right)$  Фотосуретті құрылғыңыздың Галереясынан табыңыз және бөлісу түймесін түртіңіз
- ② A ОПЦИЯСЫ Фотосуретті ішінде өңдеуге және басып шығаруға болатын қолданбаның өңдеу экранына жіберу үшін «Open in Mini Print» (Mini Print қолданбасында ашу) түймесін түртіңіз.
- ② B ОПЦИЯСЫ Фотосуретті басып шығару кезегіне тікелей жіберу үшін «Print to Canon» (Canon принтеріне басып шығару) түймесін түртіңіз.

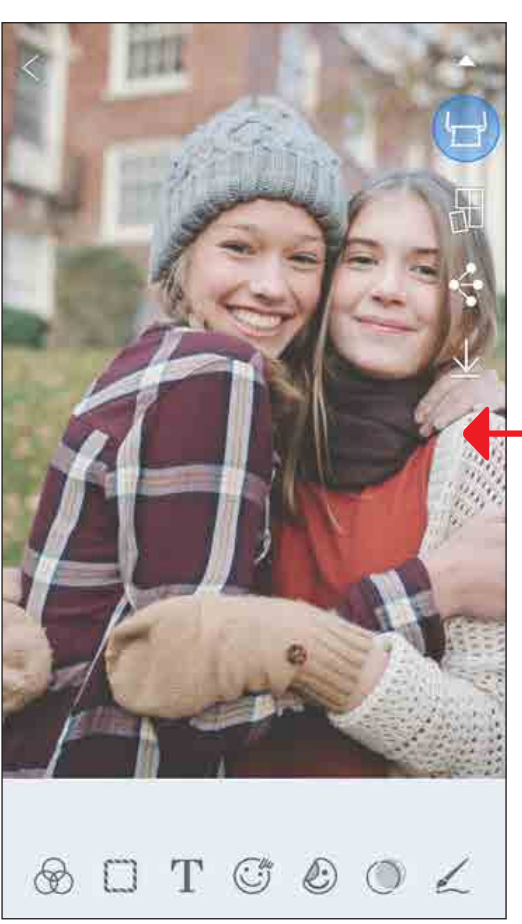

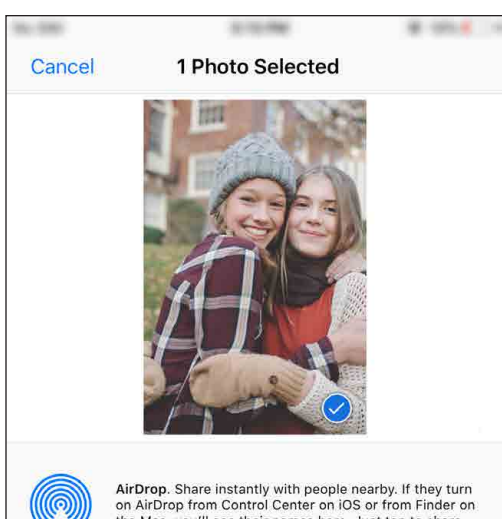

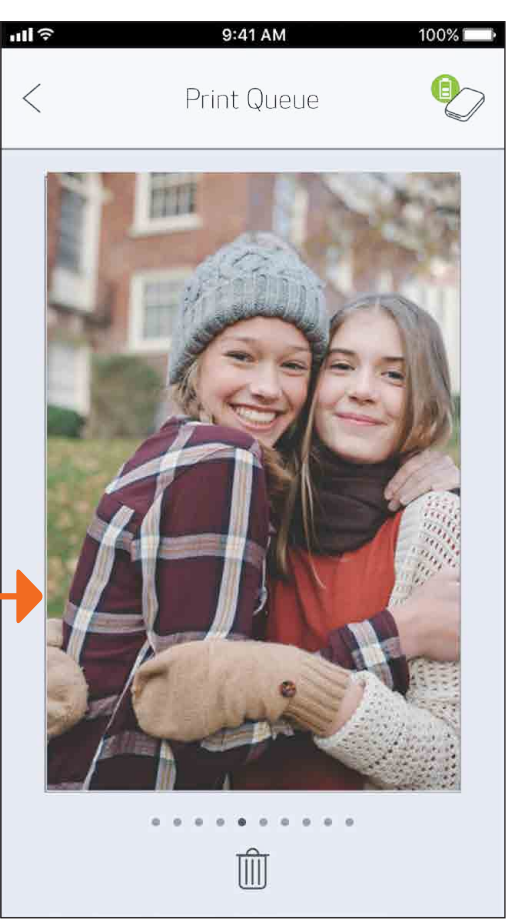

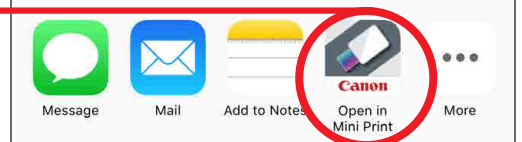

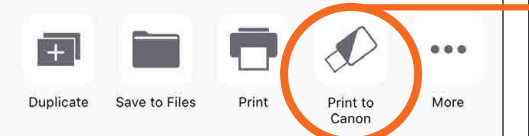

Өңдеу экраны Басып шығару кезегі 25

## ТЕХНИКАЛЫҚ ДЕРЕКТЕР

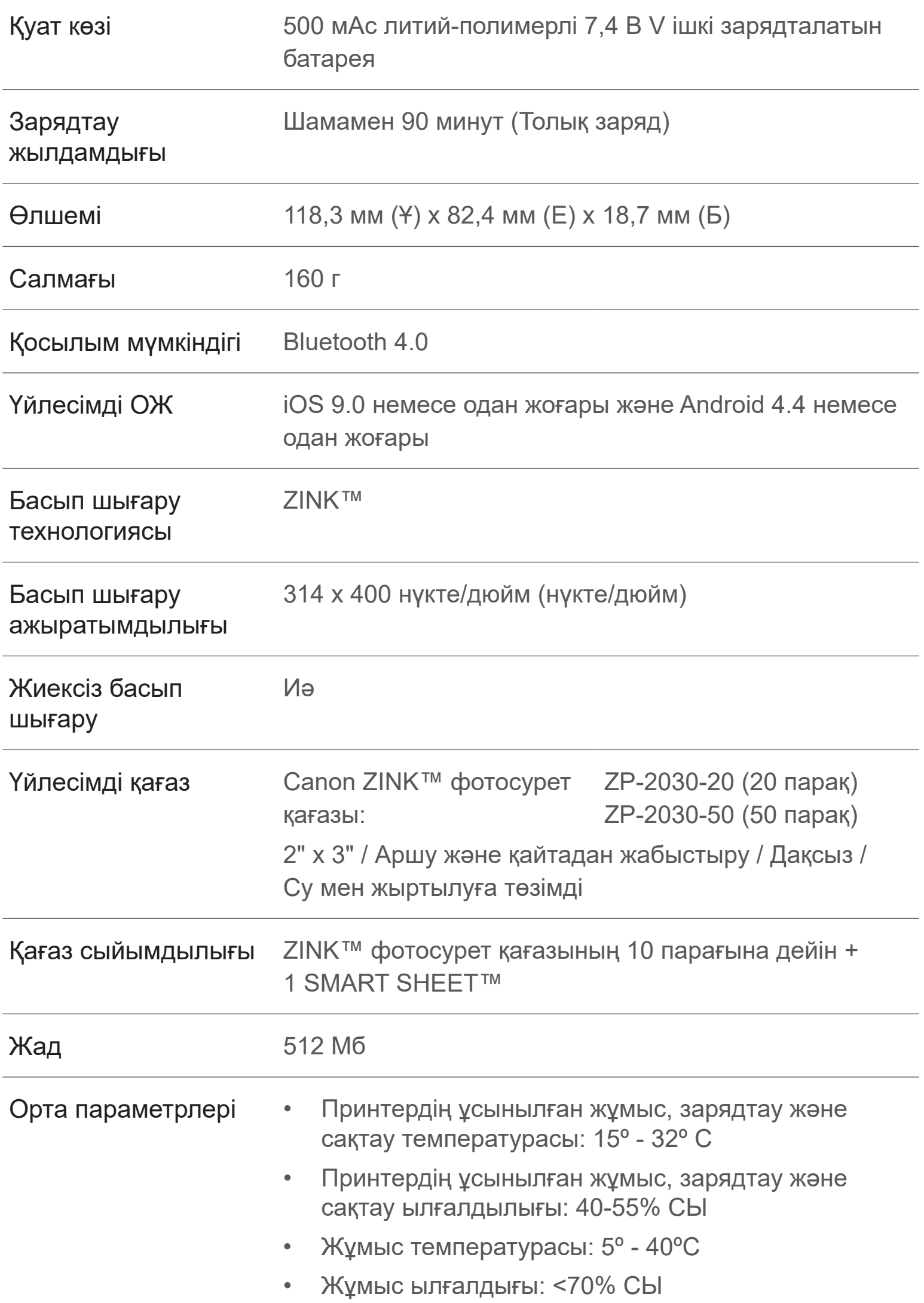

#### Автоматты қуат өшіру Ешбір / 3 минут / 5 минут / 10 минут (таңдалатын қолданба)

Қуат адаптері Шығыс кернеуі: 1A (мин) Кернеу: 5 В

\* Ескертусіз өзгертіледі

#### **Canon Zoemini шағын фотопринтері**

**Шығарушы ел:** Орауыш қорапты қараңыз.

**Өндірілген күні:** Бұл өнімнің өндіру күні орауыш қорапта жазылған.

**Қазақстан үшін импорттаушы:** Байланыс мəліметтері орауыш қорапта тізілген. Оны қауіпсіз жерде сақтаңыз.

#### **Өнімді кәдеге жарату**

Бұл өнім Сіздің ұлттық және жергілікті заңнамаларыңызға сәйкес кәдеге жаратылуы тиіс.

EAC

#### **CANON INC.**

30-2 Shimomaruko 3-chome, Ohta-ku, Tokyo 146-8501, Жапония

#### **ООО «Канон Ру»** Серебряническая набережная, 29, 8-й этаж, бизнес-центр «Серебряный город», Москва, 109028, Россия

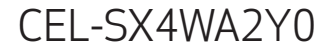